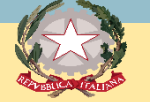

# PROCURA DELLA REPUBBLICA **DI PISA**

## PRESENTAZIONE DEL PORTALE DELLE NOTIZIE DI REATO

Aggiornato novembre 2020

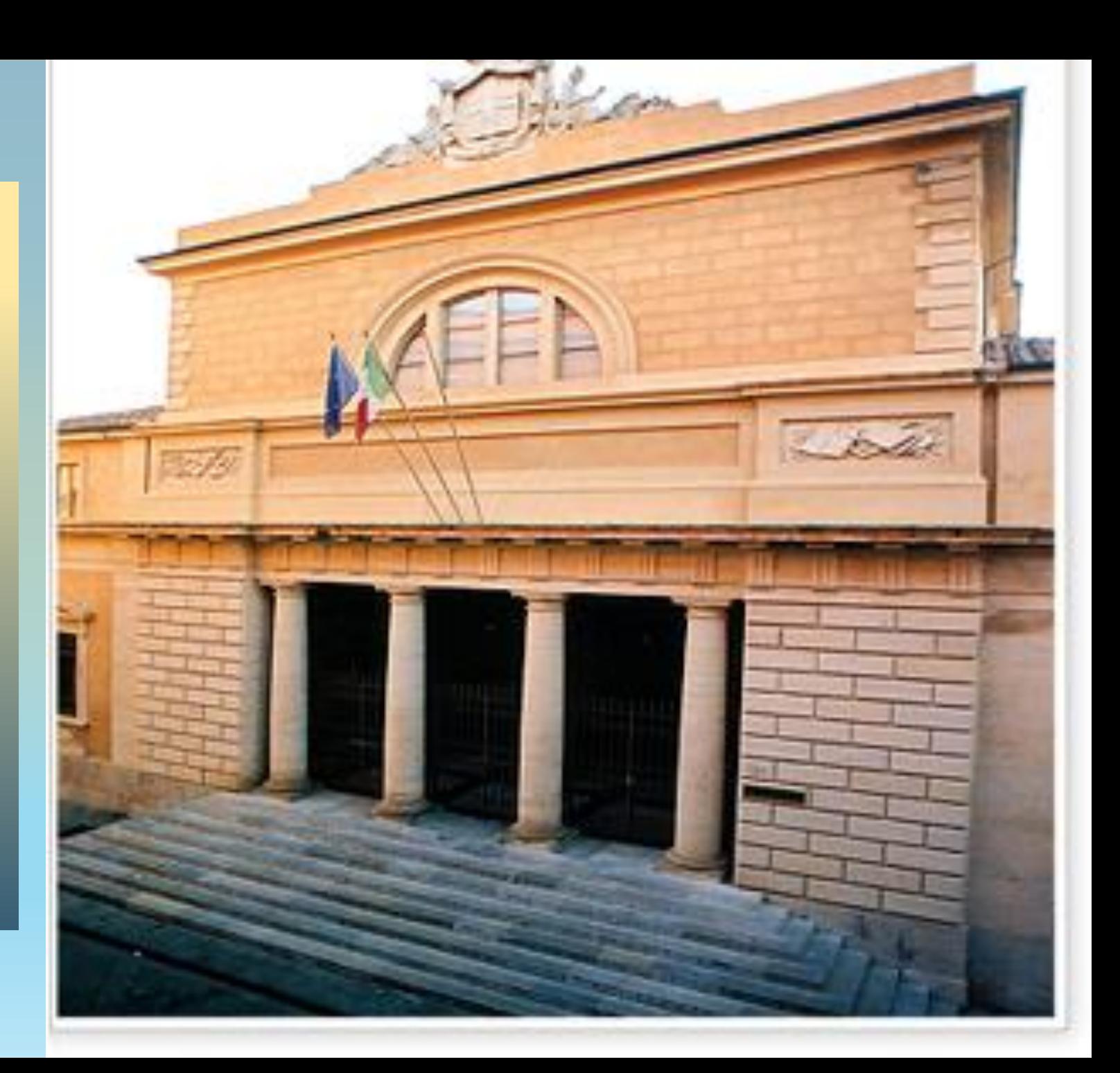

Dal Portale Notizie di Reato, si origina un flusso informatico (**invio notizia di reato, ricezione/validazione, creazione del fascicolo digitale**) che può davvero ritenersi l'embrione del processo penale telematico.

Infatti non si tratta di invii a mezzo pec ma di interoperabilità poiché il Portale NdR è un applicativo, utilizzando la rete internet, consente alle «Fonti» abilitate (Carabinieri, Polizia, etc) di trasmettere le notizie di reato criptate in via telematica alle Procure della Repubblica.

Per l'utilizzo del Portale NdR occorre che le Fonti: ottengano un'abilitazione e nominino un referente che riceva il certificato di accreditamento ed abiliti altri utenti di quell'ufficio (o revochi l'abilitazione di alcuni di essi).

#### **Richiesta Certificati per Responsabile Ufficio per NdR:**

1) Accedere (da rete Giustizia) al link [https://registrazionendr.giustizia.it/rafe/menu.do?command=nuova\\_richiesta](https://registrazionendr.giustizia.it/rafe/menu.do?command=nuova_richiesta)

o in alternativa (da rete esterna alla rete Giustizia), [https://registrazionendr.giustizia.it:8443/rafe/menu.do?command=nuova\\_richiesta](https://registrazionendr.giustizia.it:8443/rafe/menu.do?command=nuova_richiesta)

ed eseguire la registrazione per responsabile ufficio. Inviare una richiesta di autorizzazione in Procura all'indirizzo: [portalendr.procura.pisa@giustizia.it](mailto:portalendr.procura.pisa@giustizia.it)

Alla casella di posta elettronica indicata durante la suddetta registrazione verrà spedito il certificato (la password del certificato è quella indicata nella pagina di registrazione).

#### **Generazione certificati di accesso NdR da "Responsabile ufficio per NdR":**

2) Installare il certificato generato mediante la procedura di cui al punto 1), collegarsi al link per la generazione dei certificati (da rete Giustizia):

<https://registrazionendr.giustizia.it/rafe/adminRA.do>

o in alternativa (da rete esterna alla rete Giustizia),

#### <https://registrazionendr.giustizia.it:8443/rafe/adminRA.do>

e generare i certificati per le utenze che dovranno accedere al portale. Alla casella di posta elettronica indicata nel suddetto form di registrazione verrà spedito il certificato utente per l'accesso al portale (la password del certificato è quella indicata nella pagina di registrazione).

#### **Accesso a NdrWEB:**

3) Installare il certificato generato mediante la procedura di cui al punto 2) ed accedere al Portale Notizie di Reato mediante il seguente link (da rete Giustizia):

#### <https://portalendr.giustizia.it/NdrWEB/home.do>

o in alternativa (da rete esterna alla rete Giustizia),

<https://portalendr.giustizia.it:8443/NdrWEB/home.do>

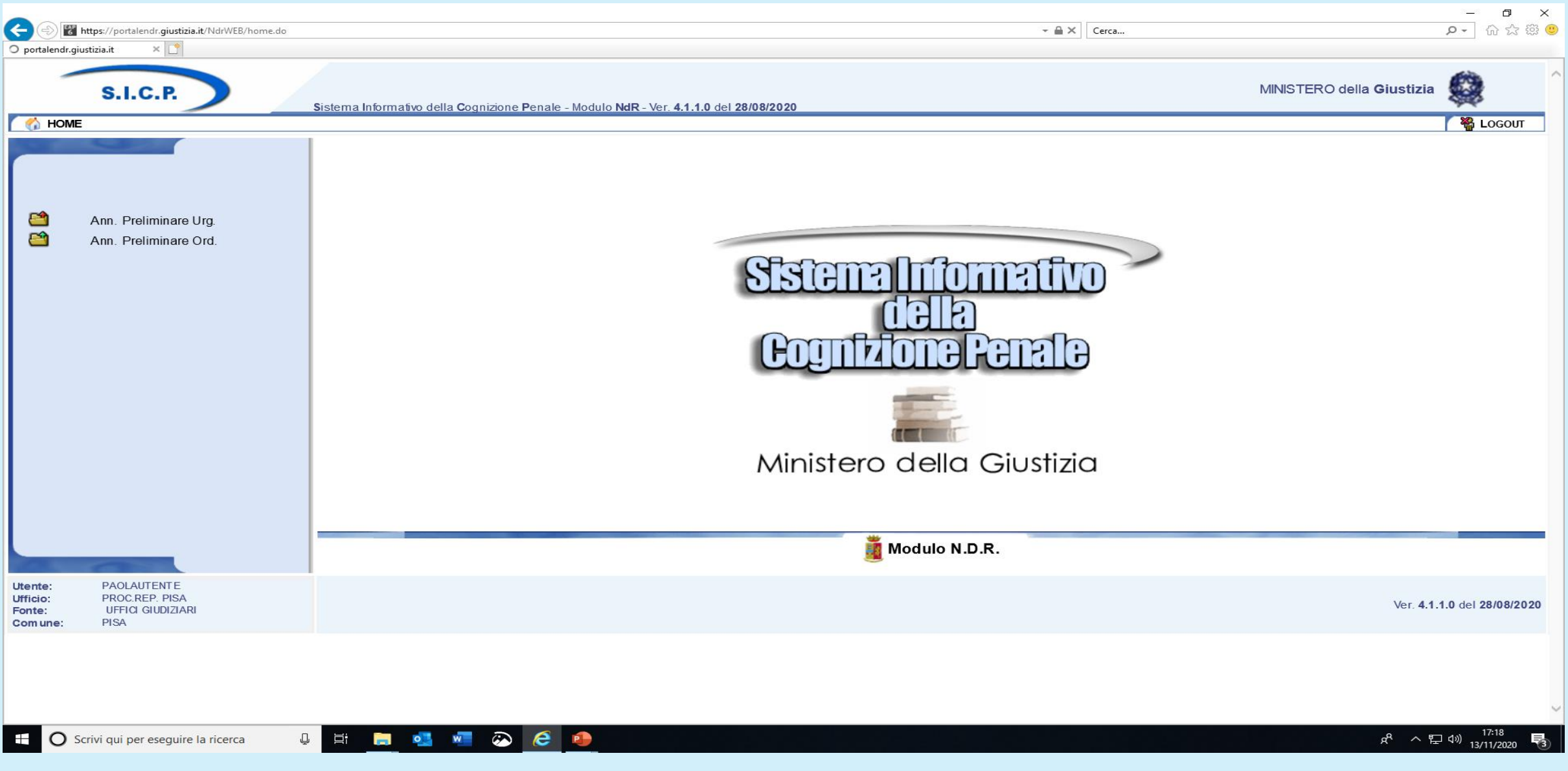

Questa è la pagina che l'utente vede entrando nel portale NdR

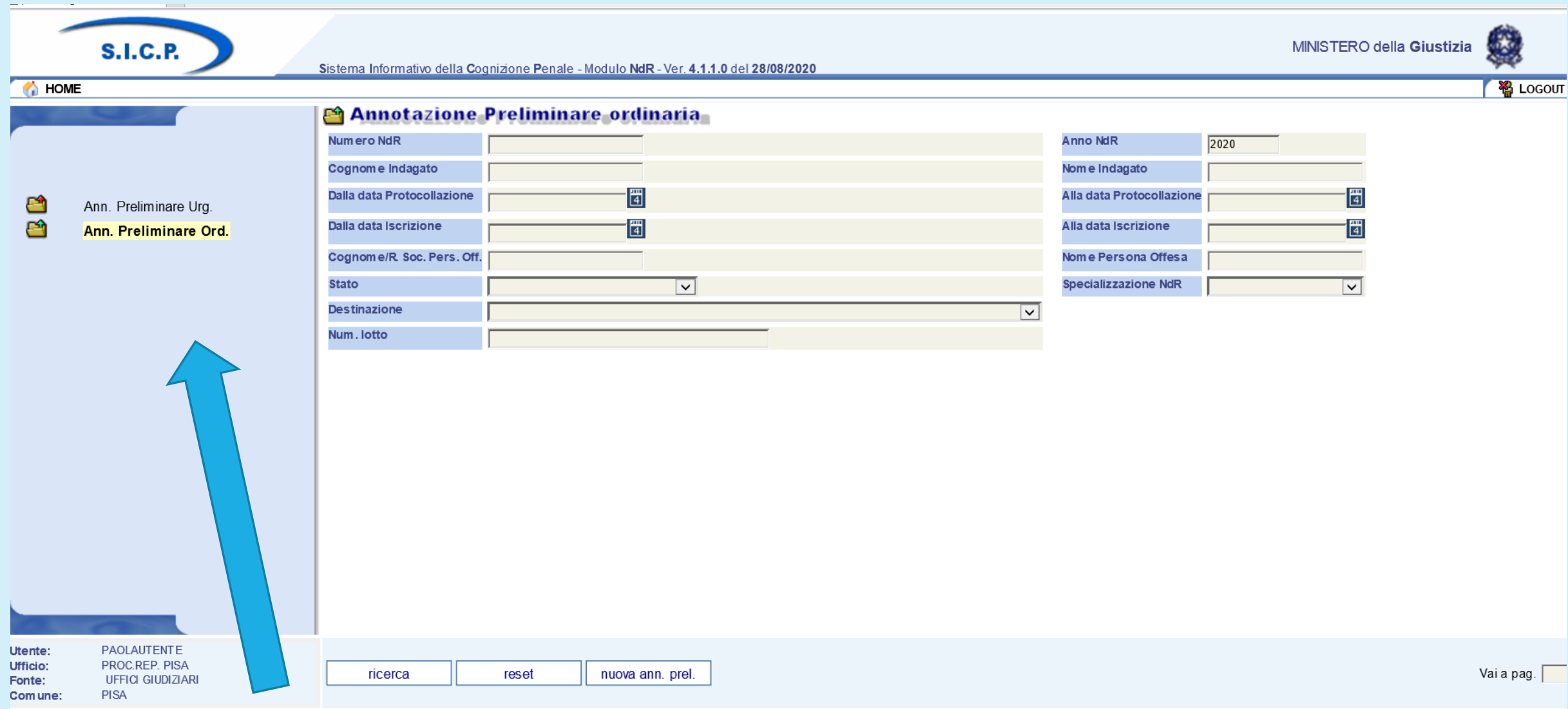

L'utente può effettuare una ricerca oppure inserire una nuova annotazione preliminare dopo aver selezionato il tipo di annotazione da ricercare o da inserire tra «annotazione preliminare urgente» e «annotazione preliminare ordinaria»

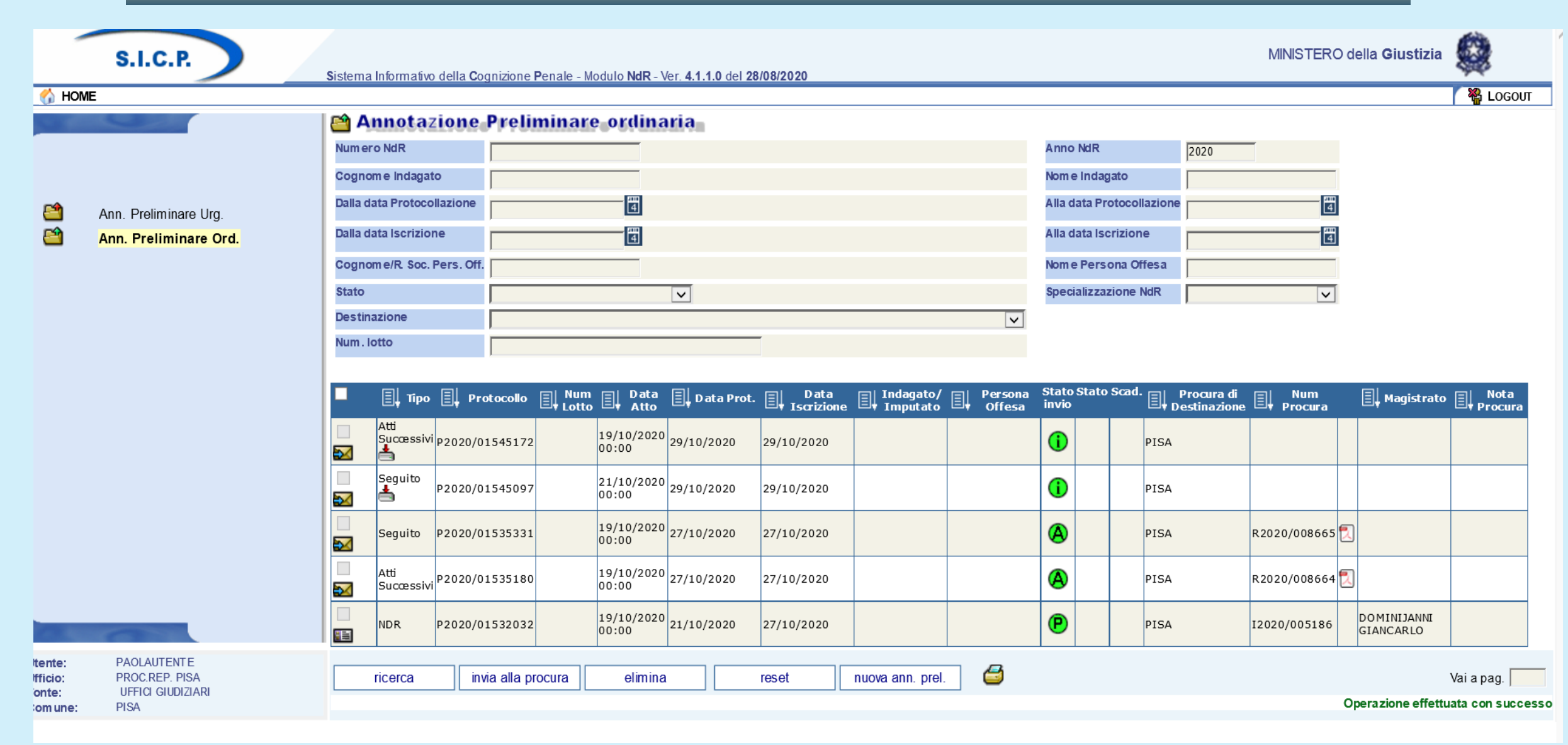

Appaiono le ultime annotazioni preliminari inserite con evidenziato lo stato di invio

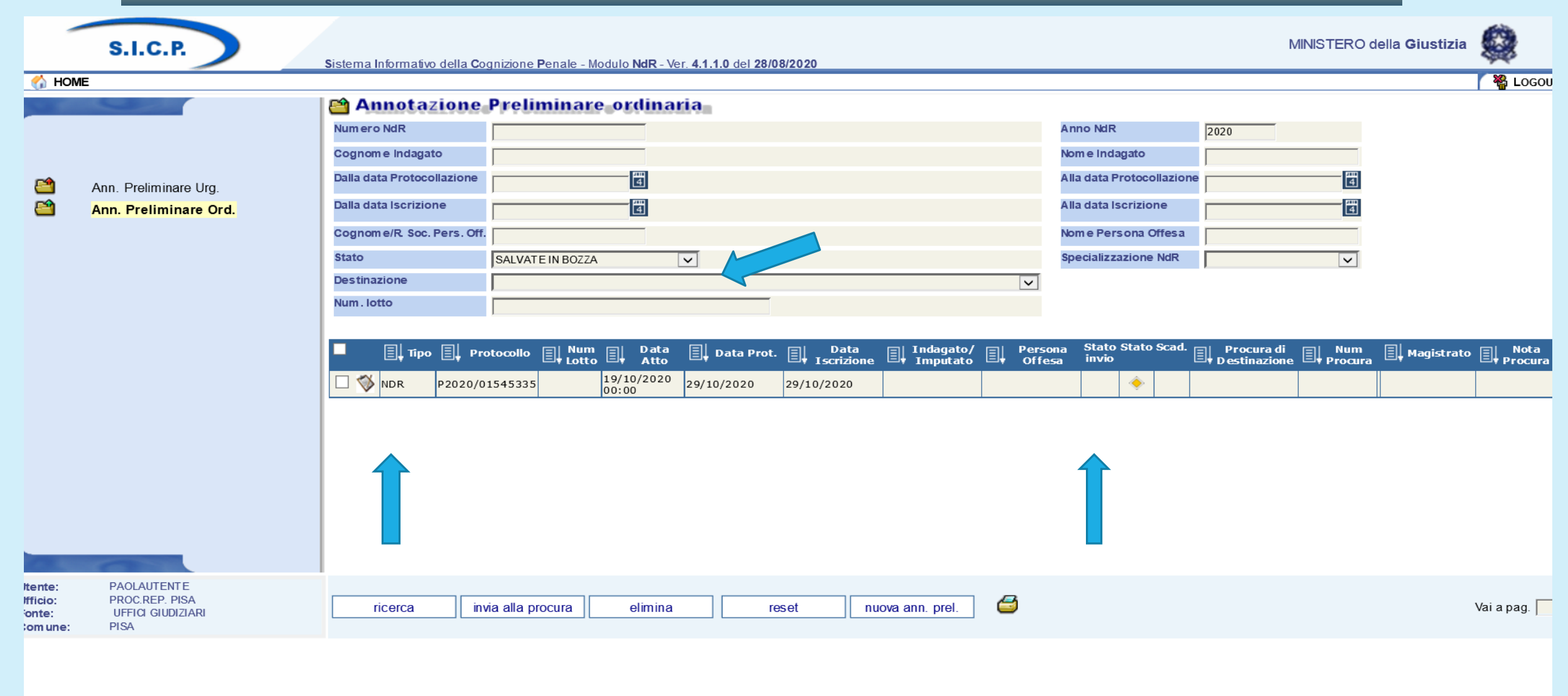

Se si effettua una ricerca per «salvate in bozza» appaiono solo le annotazioni inserite ma non ancora trasmesse alla Procura

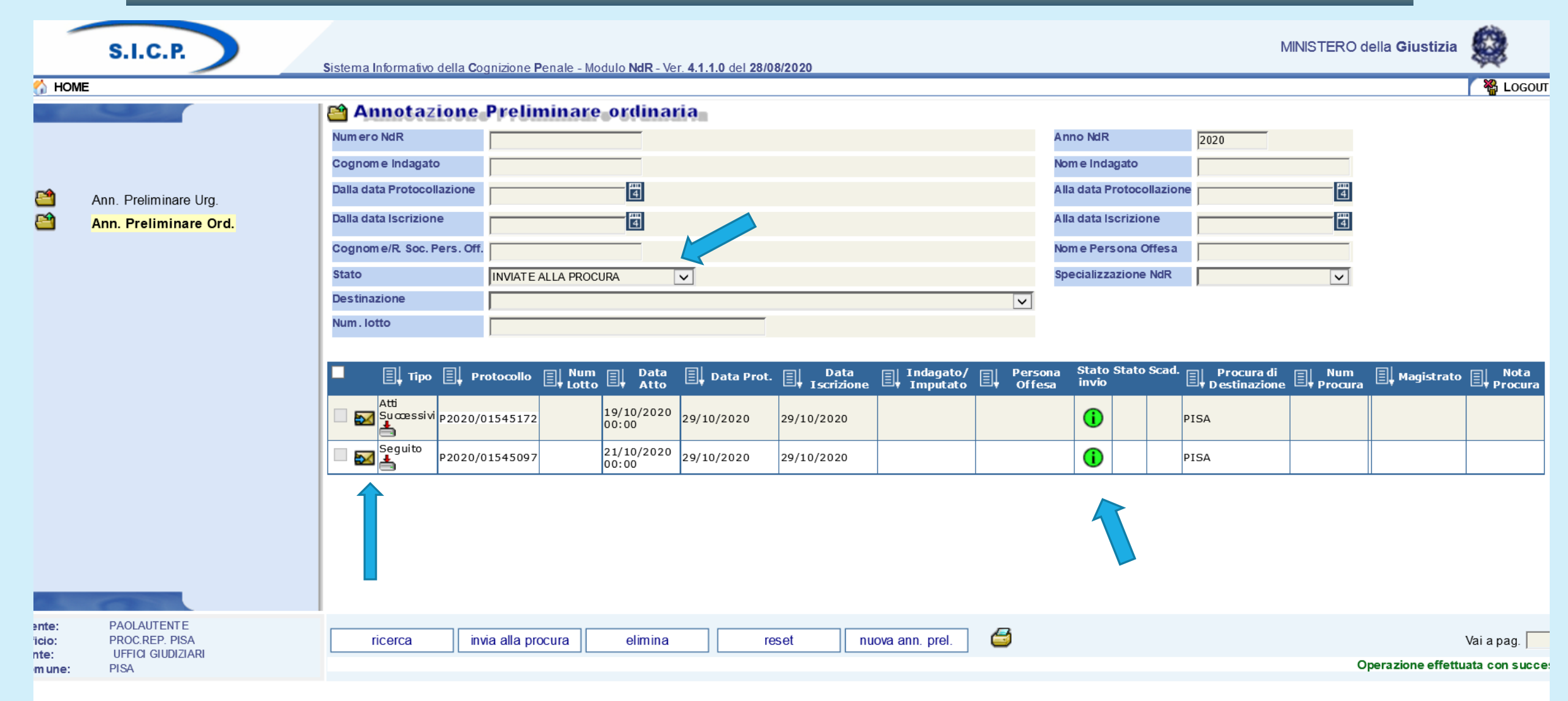

Con la ricerca «inviate alla Procura» sono evidenziate le annotazioni già trasmesse e segnalate da una busta con la freccia azzurra e con lo stato di invio «i» dentro al pallino verde

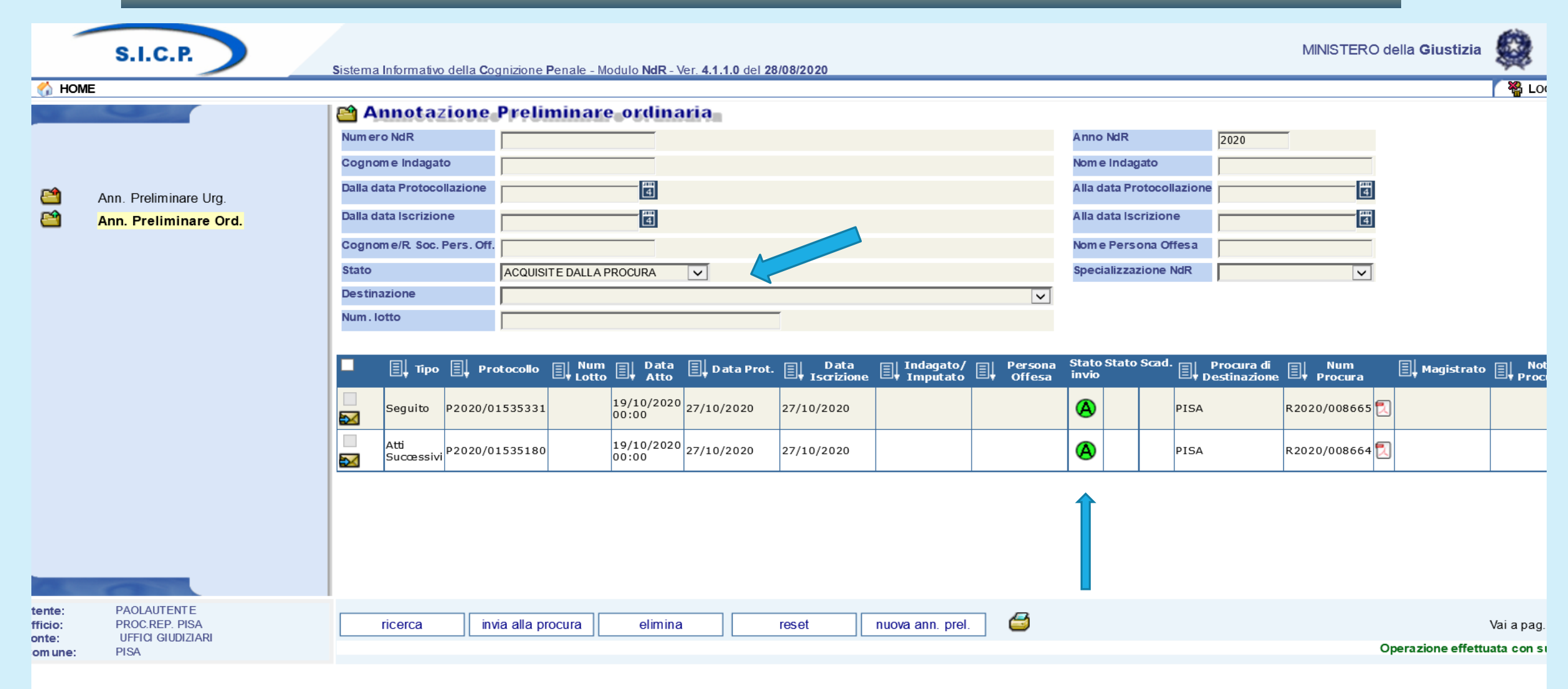

Con la ricerca «acquisite dalla Procura» sono evidenziate le annotazioni già trasmesse e segnalate da una busta con la freccia azzurra e con lo stato di invio «A» dentro al pallino verde

PROCURA DELLA REPUBBLICA DI PISA - PORTALE DELLE NOTIZIE DI REATO

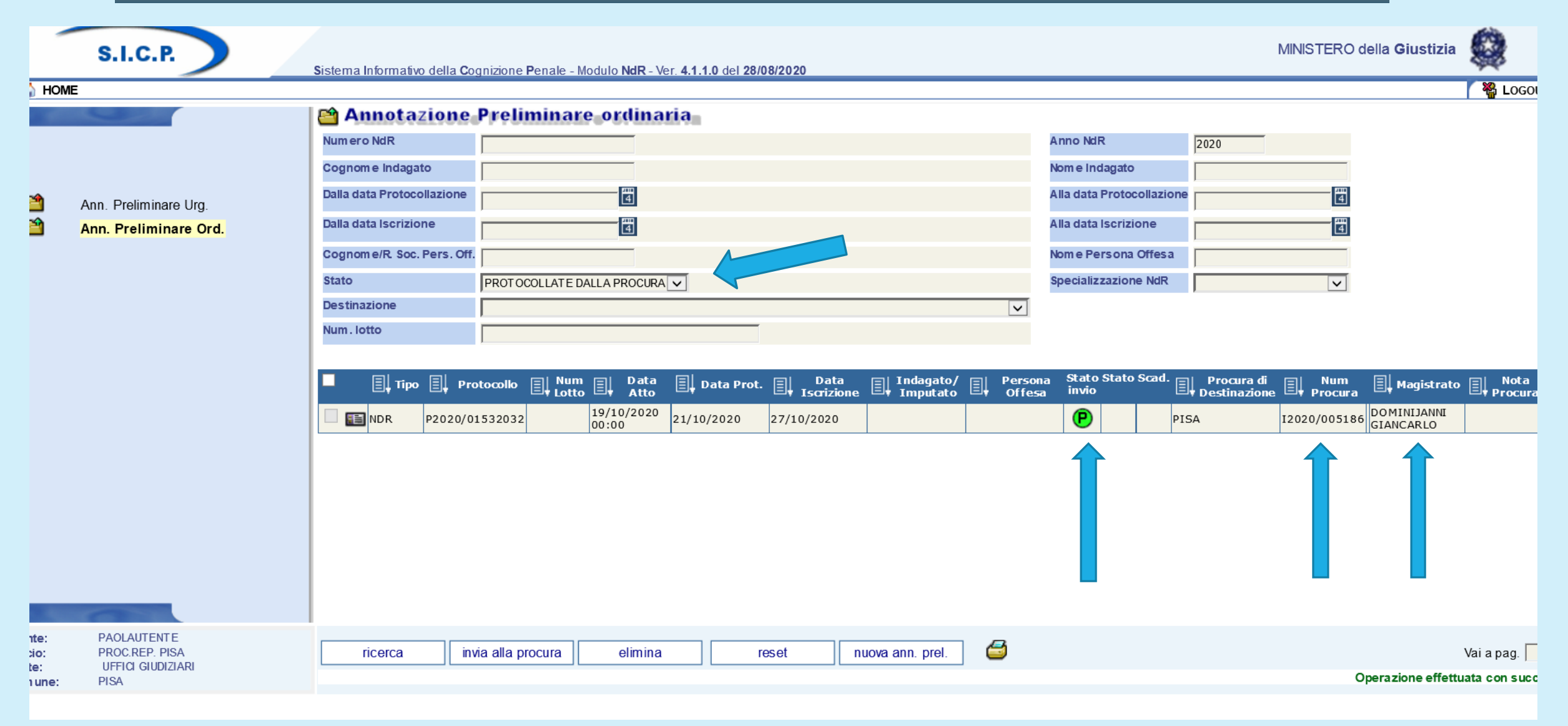

Con la ricerca «protocollate dalla Procura» sono evidenziate le annotazioni prese in carico dalla Procura e assegnate ad un magistrato, con lo stato di invio «p» dentro al pallino verde, il numero del procedimento iscritto e il nome del magistrato

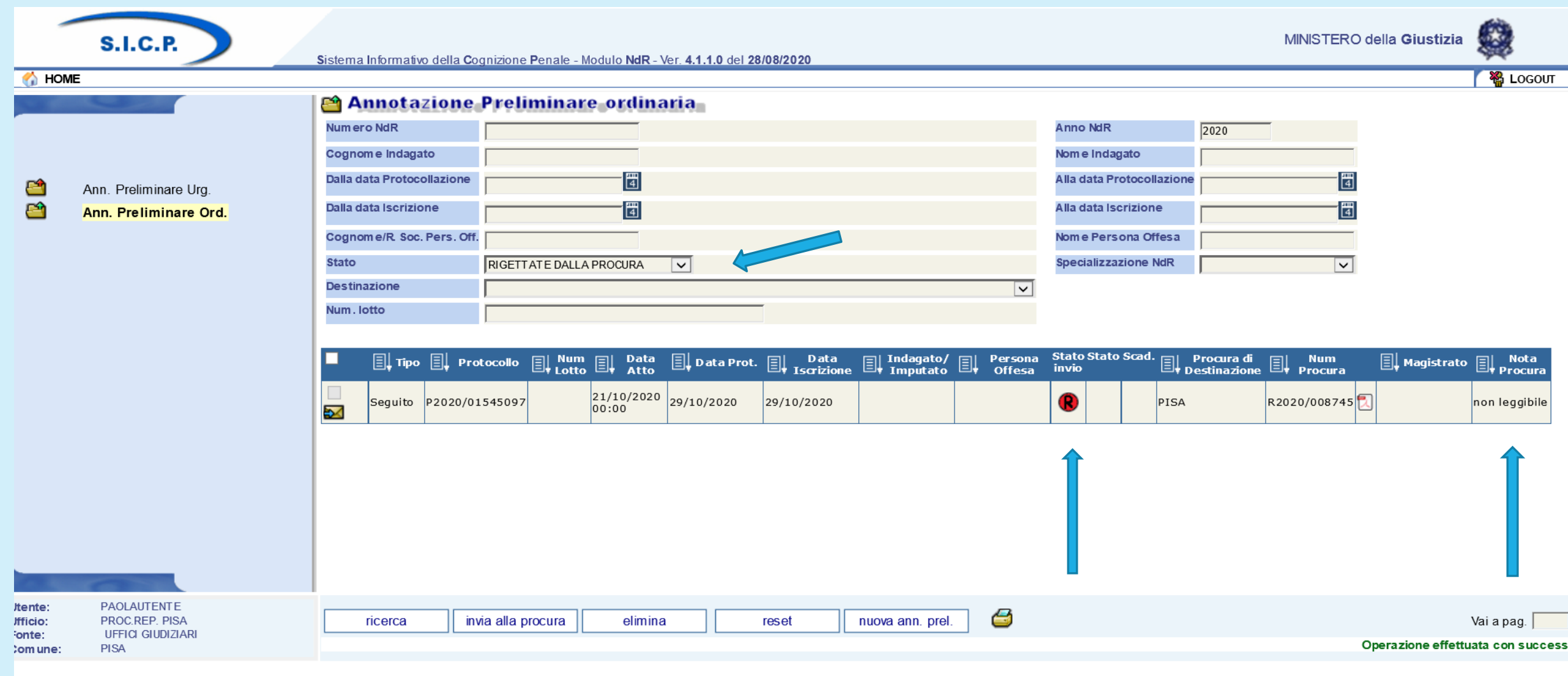

Con la ricerca «rigettate dalla Procura» sono evidenziate le annotazioni respinte dalla Procura con motivazione indicata in una nota, con lo stato di invio «R» dentro al pallino rosso

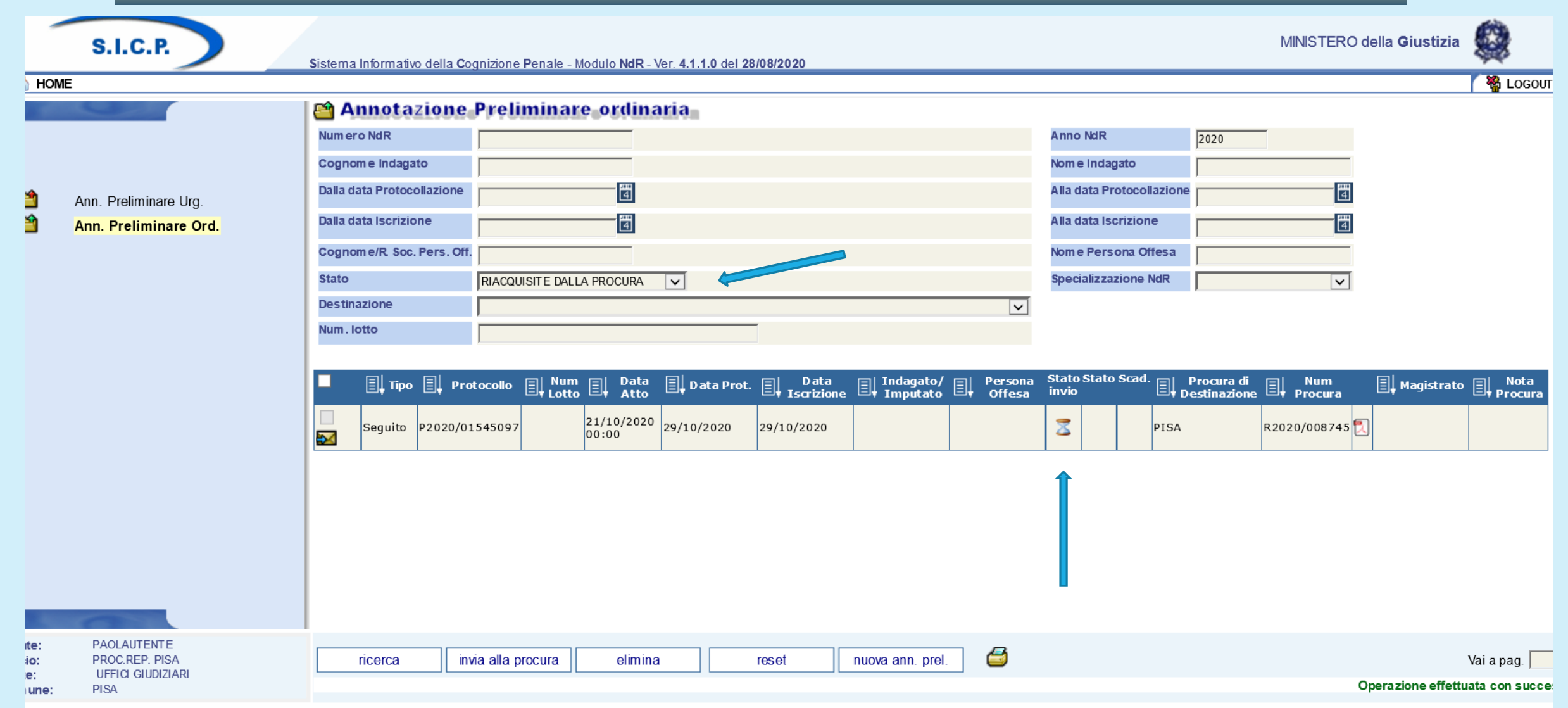

Con la ricerca «riacquisite dalla Procura» si evidenziano le annotazioni precedentemente rigettate e rinviate nuovamente dalla PG, nel caso in esame si tratta di una annotazione ancora in transito e non ancora arrivata alla Procura

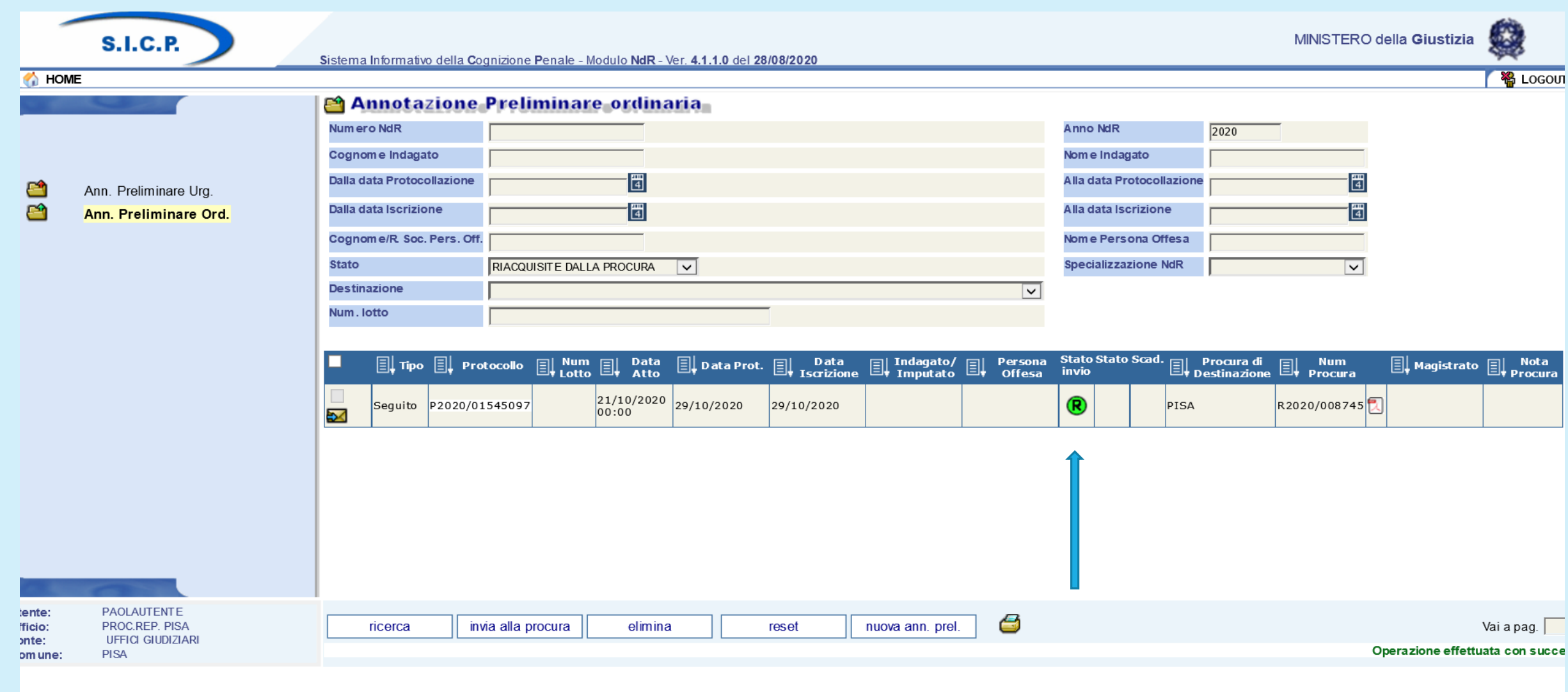

*In questo caso si tratta di una annotazione rinviata alla Procura e riacquisita dal sistema, lo stato di invio è «R» in pallino verde*

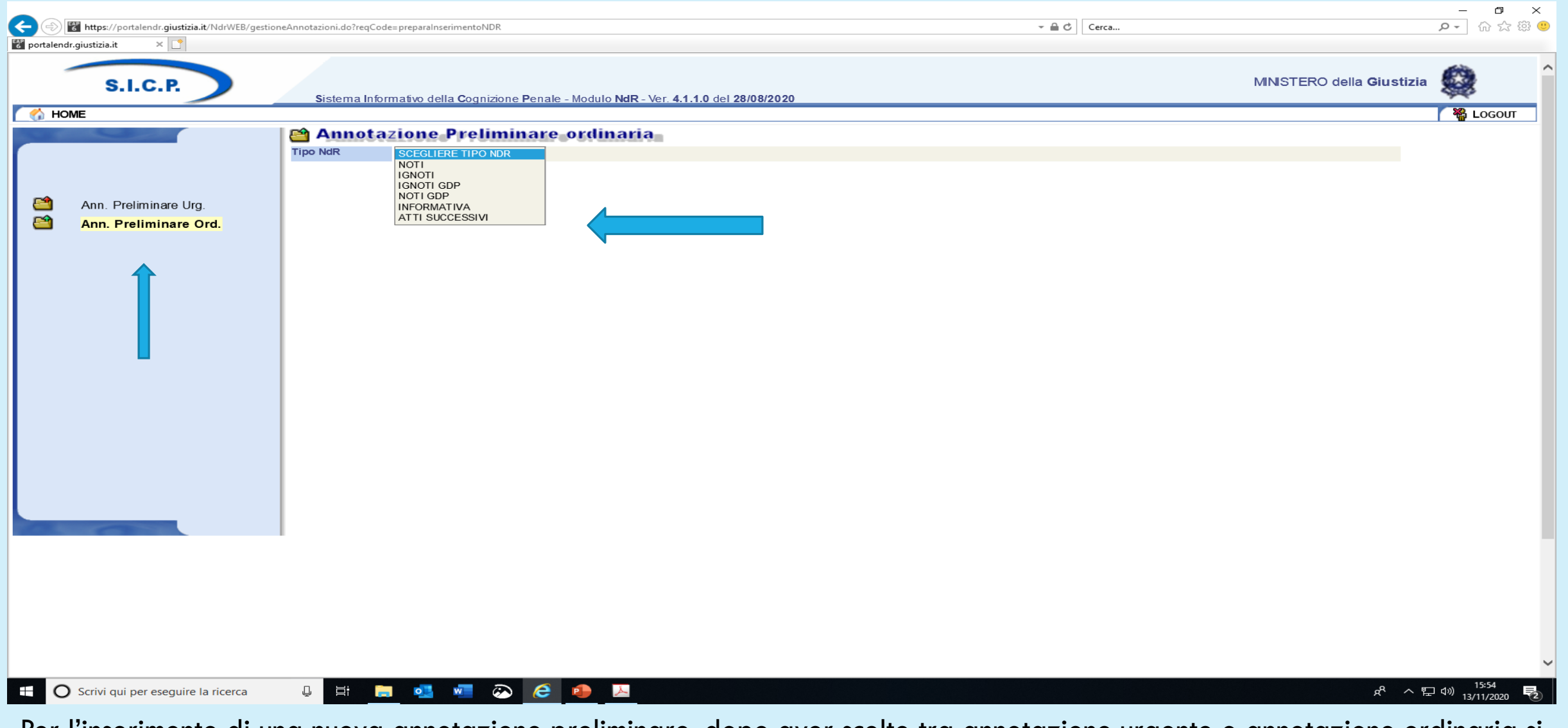

Per l'inserimento di una nuova annotazione preliminare, dopo aver scelto tra annotazione urgente o annotazione ordinaria si deve scegliere il tipo tra noti, ignoti, noti e ignoti se il reato è di competenza del Giudice di Pace, informativa (atto non costituente reato), atti successivi (atti che seguono una annotazione già trasmessa e già iscritta dalla Procura).

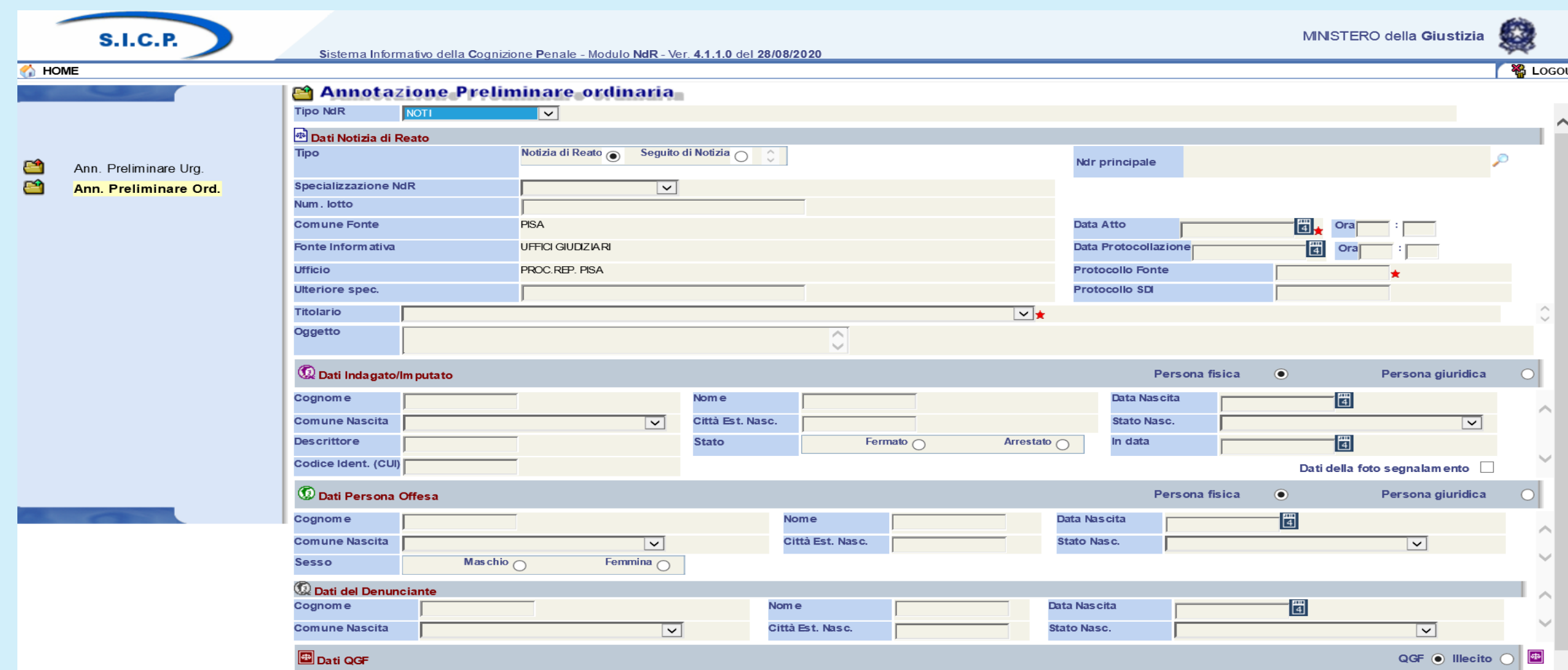

Dopo aver scelto il tipo di annotazione da trasmettere, si deve scegliere se si tratta di notizia di reato oppure di un seguito ad una notizia già trasmessa e già iscritta dalla Procura.

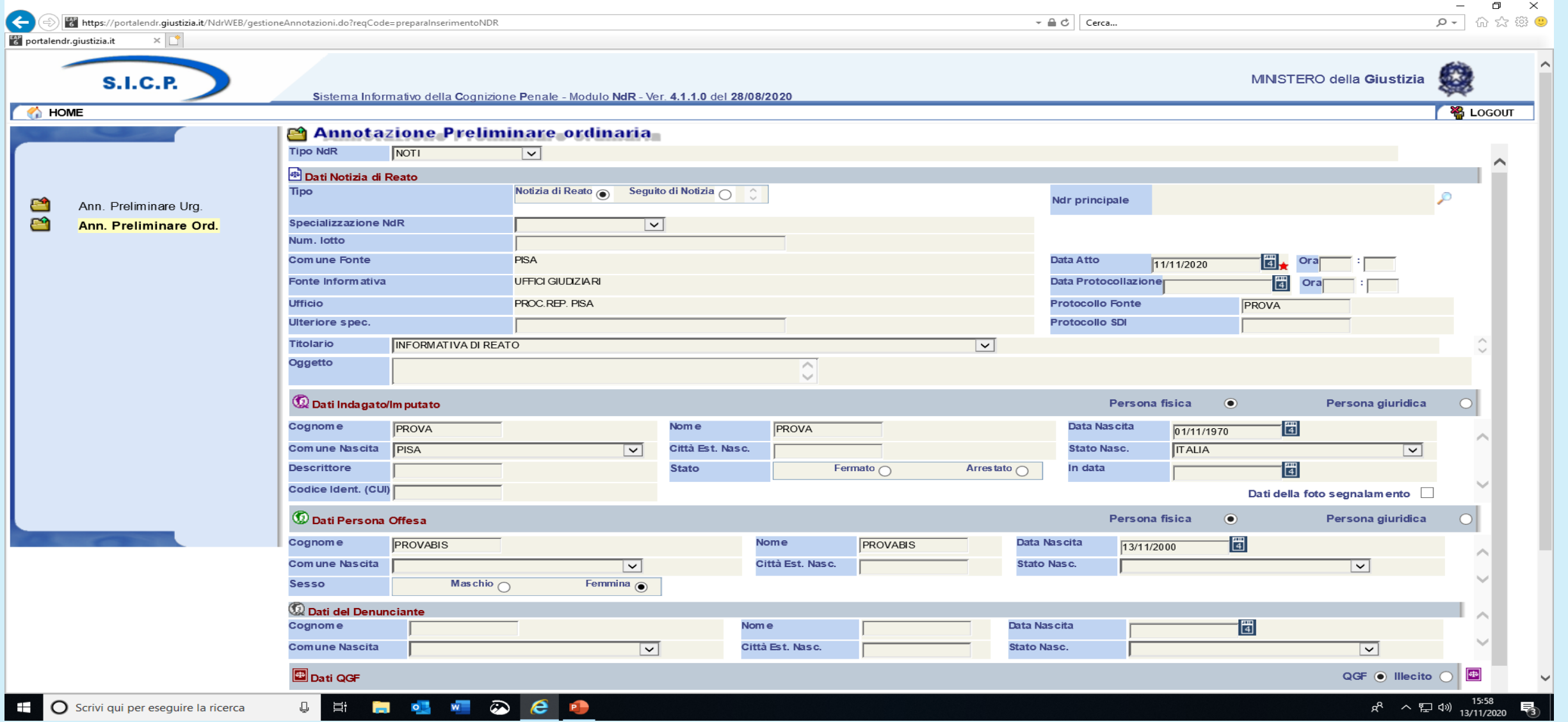

La maschera che si apre consente di inserire tutti i dati relativi alla notizia di reato, data dell'atto, il protocollo, la tipologia dell'atto che si deve trasmettere, i dati relativi all'indagato, alla parte offesa se c'è……..

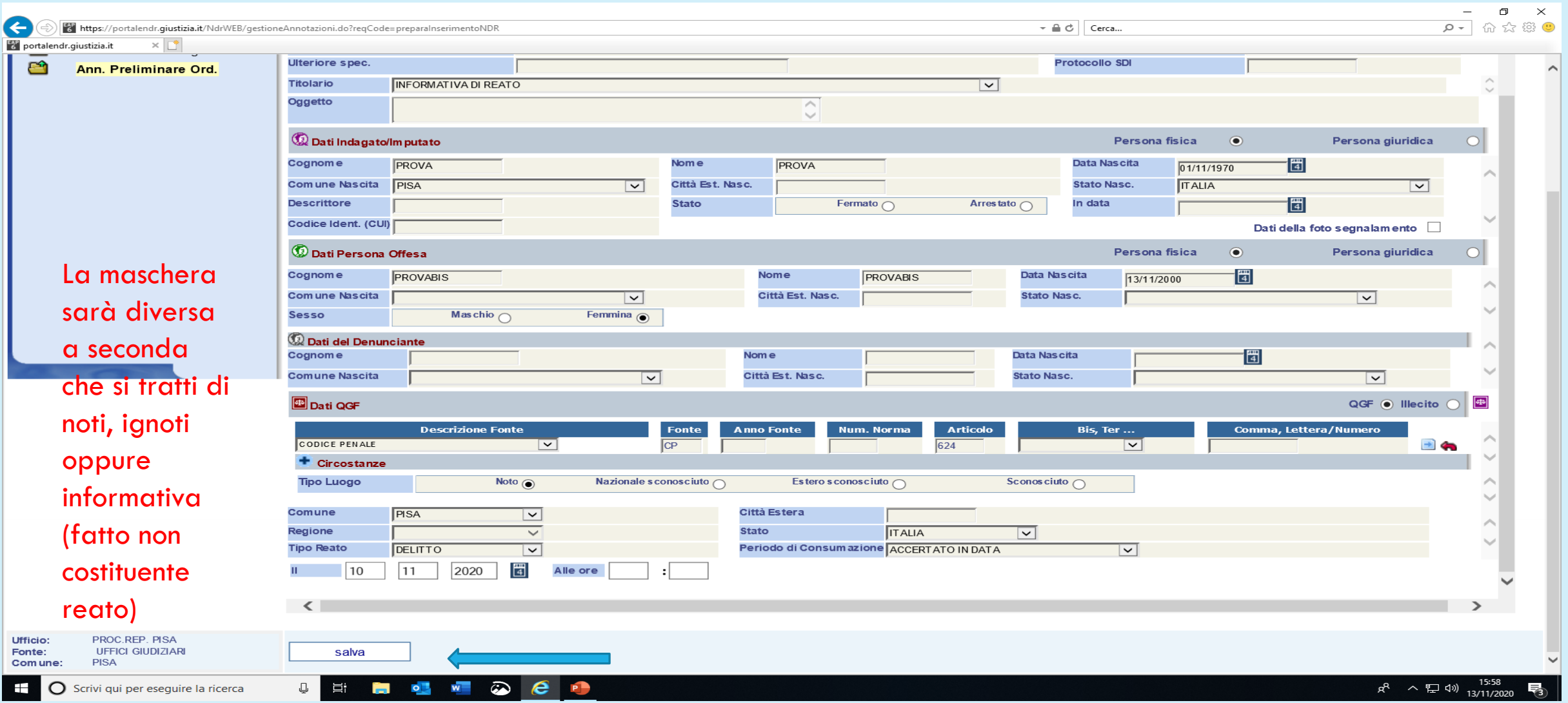

….la qualifica giuridica principale, il luogo e la data del fatto oggetto di reato. Al termine dell'inserimento si preme il tasto salva.

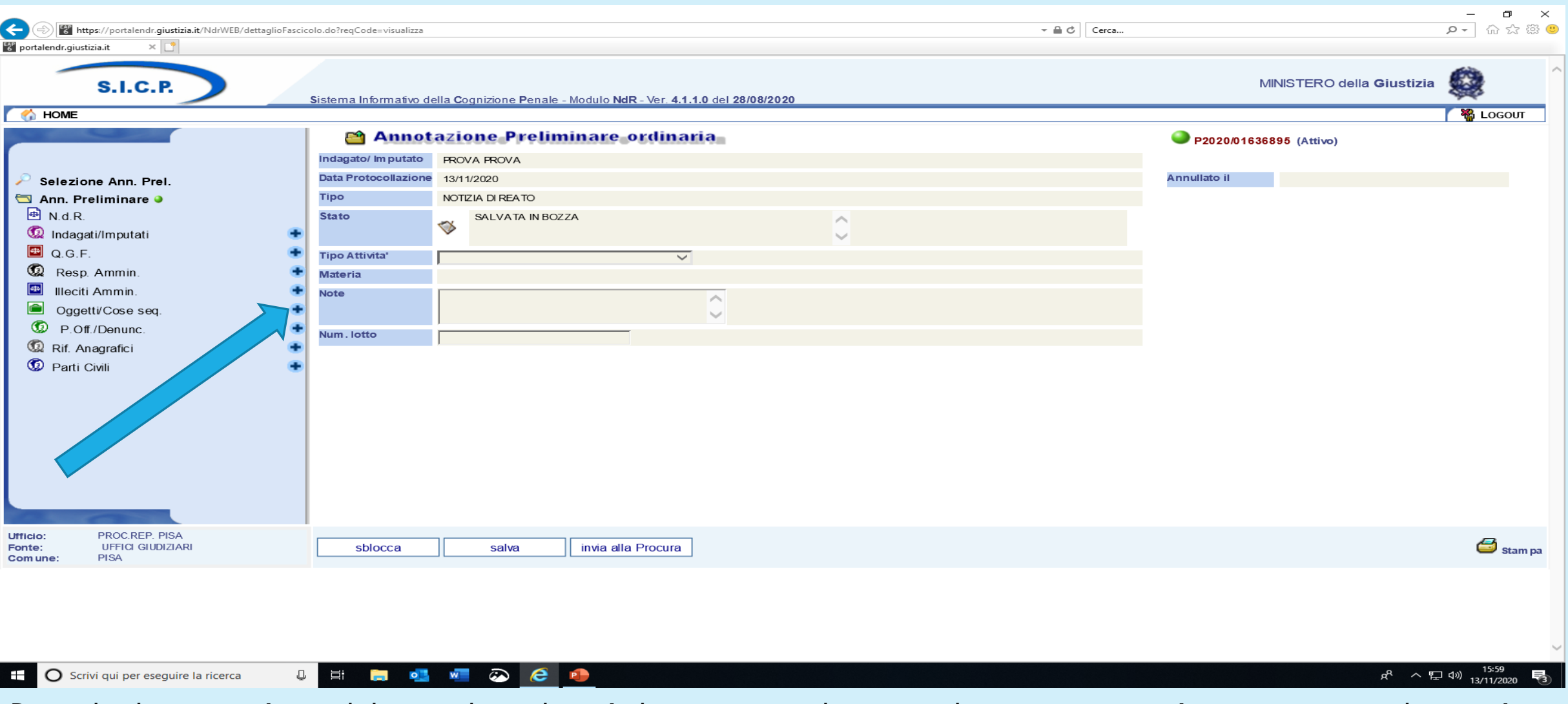

Dopo il salvataggio è possibile accedere al menù di sinistra e implementare le varie voci, si può aggiungere un altro o più indagati, altre qualifiche giuridiche, eventuali sequestri, basta premere il +

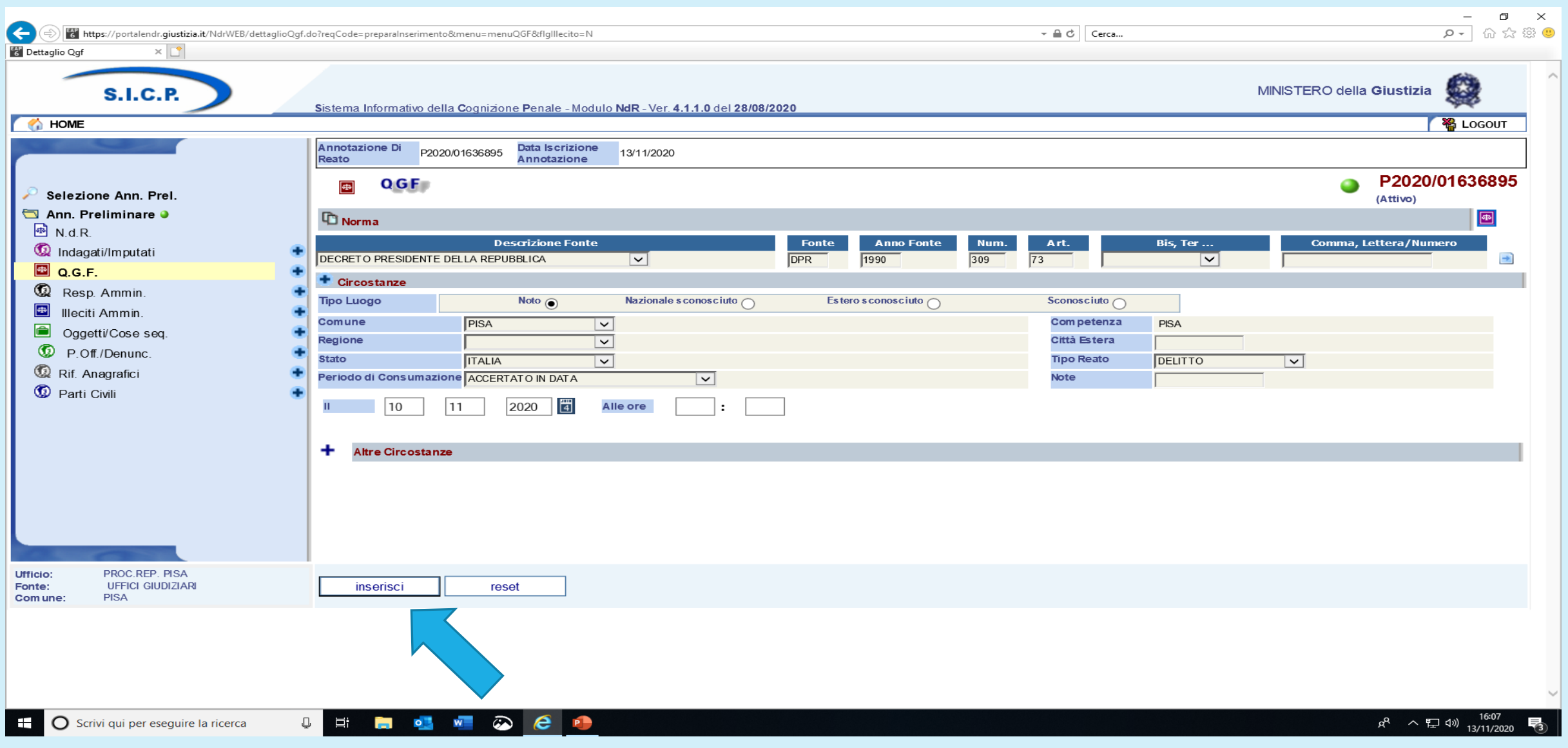

dopo l'inserimento di ulteriori dati si preme il tasto «inserisci» e……

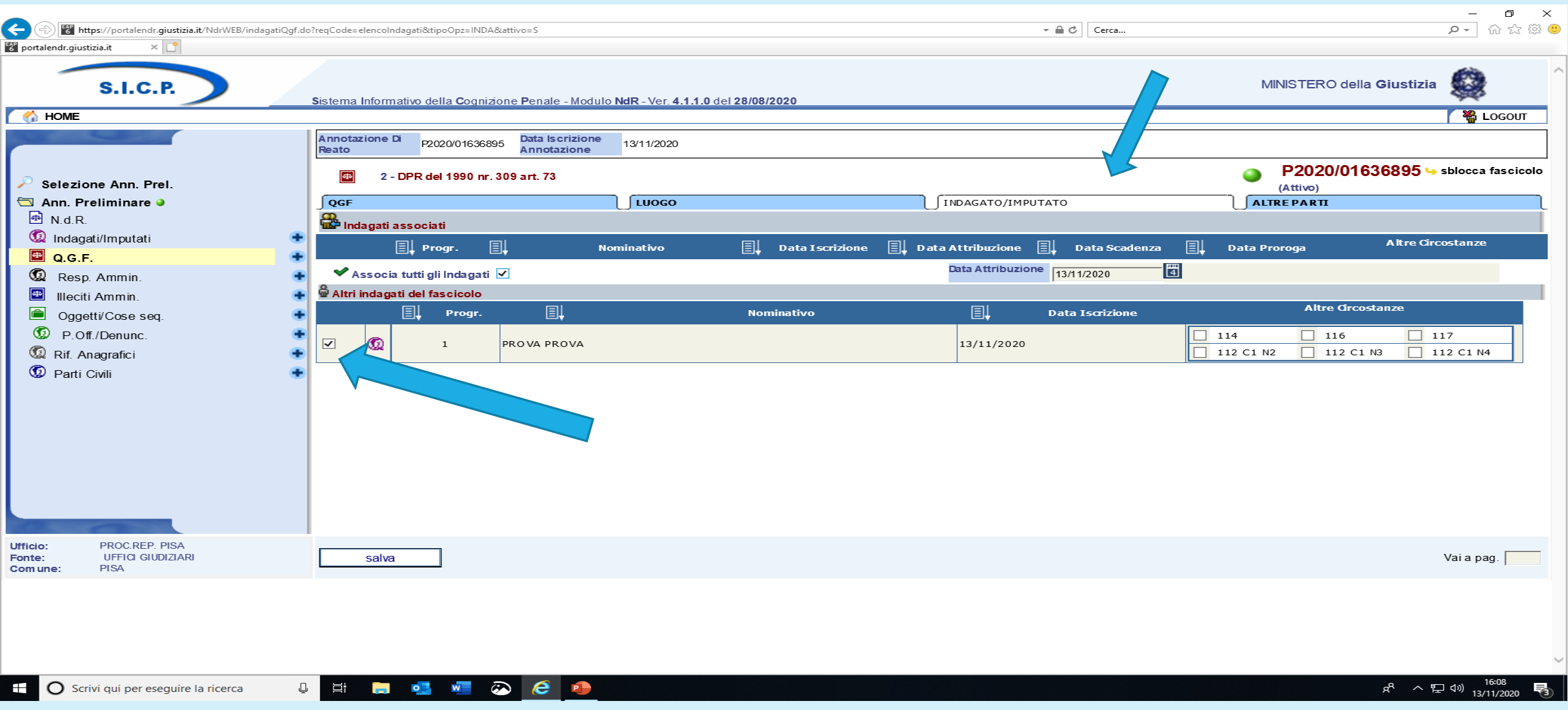

….. si deve associare attraverso il menù orizzontale, il nuovo dato agli altri già presenti. Nel caso di una ulteriore qualifica giuridica associarla all'indagato o agli indagati che l'hanno violata, ad una parte offesa se esistente e così via.

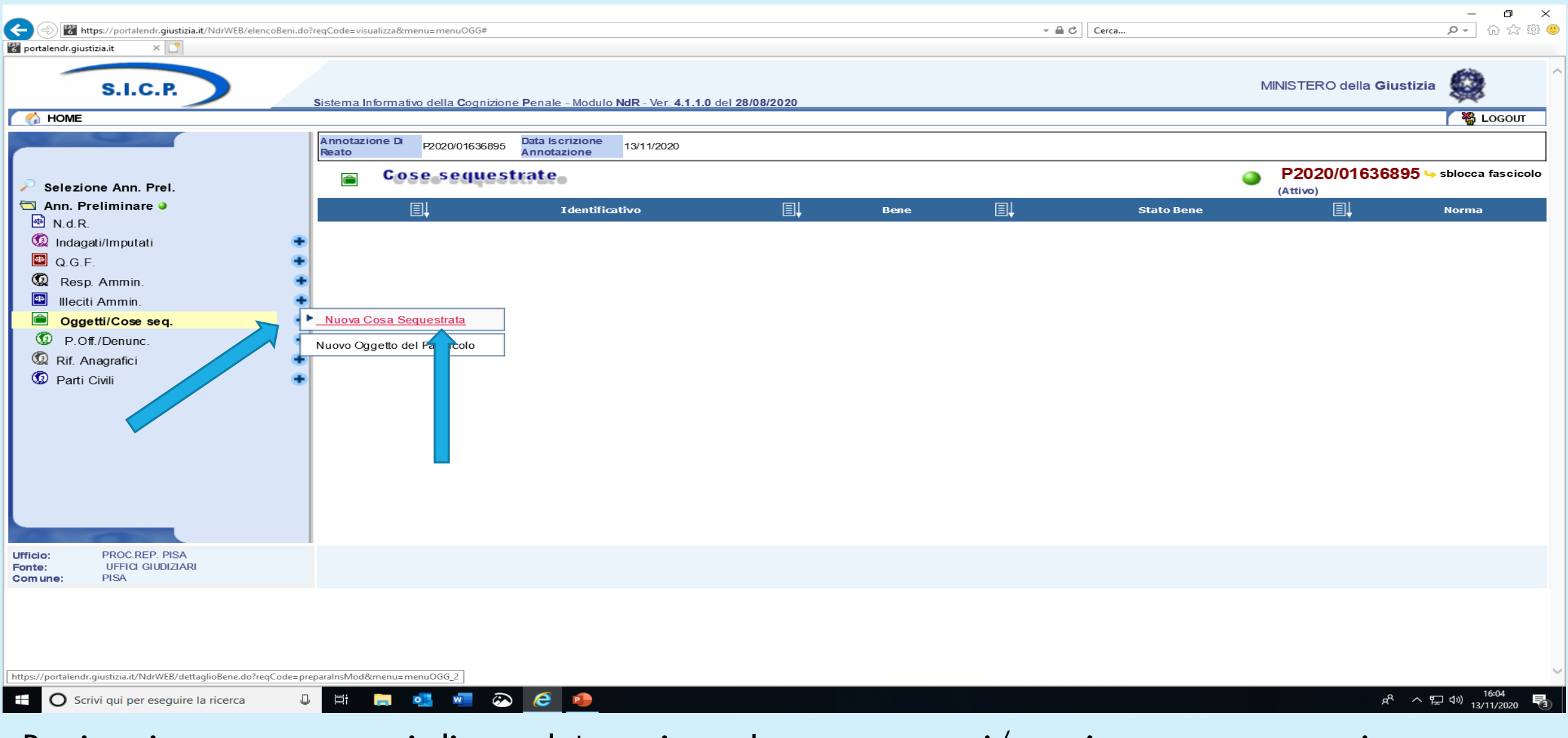

Per inserire un sequestro si clicca sul + corrispondente a «oggetti/cose in sequestro» e poi su «nuova cosa sequestrata»

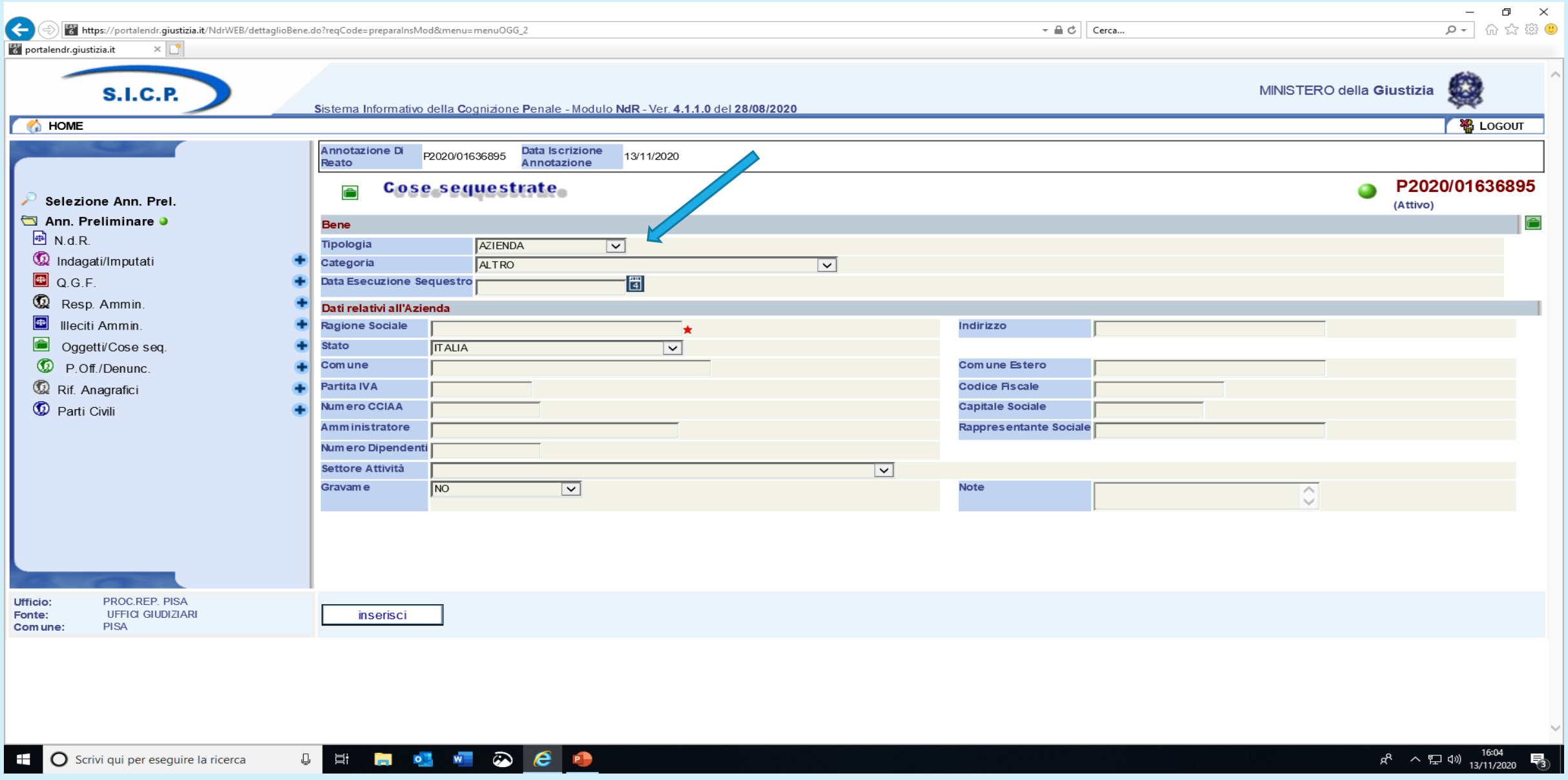

si implementano i vari campi aprendo i relativi menù a tendina partendo dal primo in successione

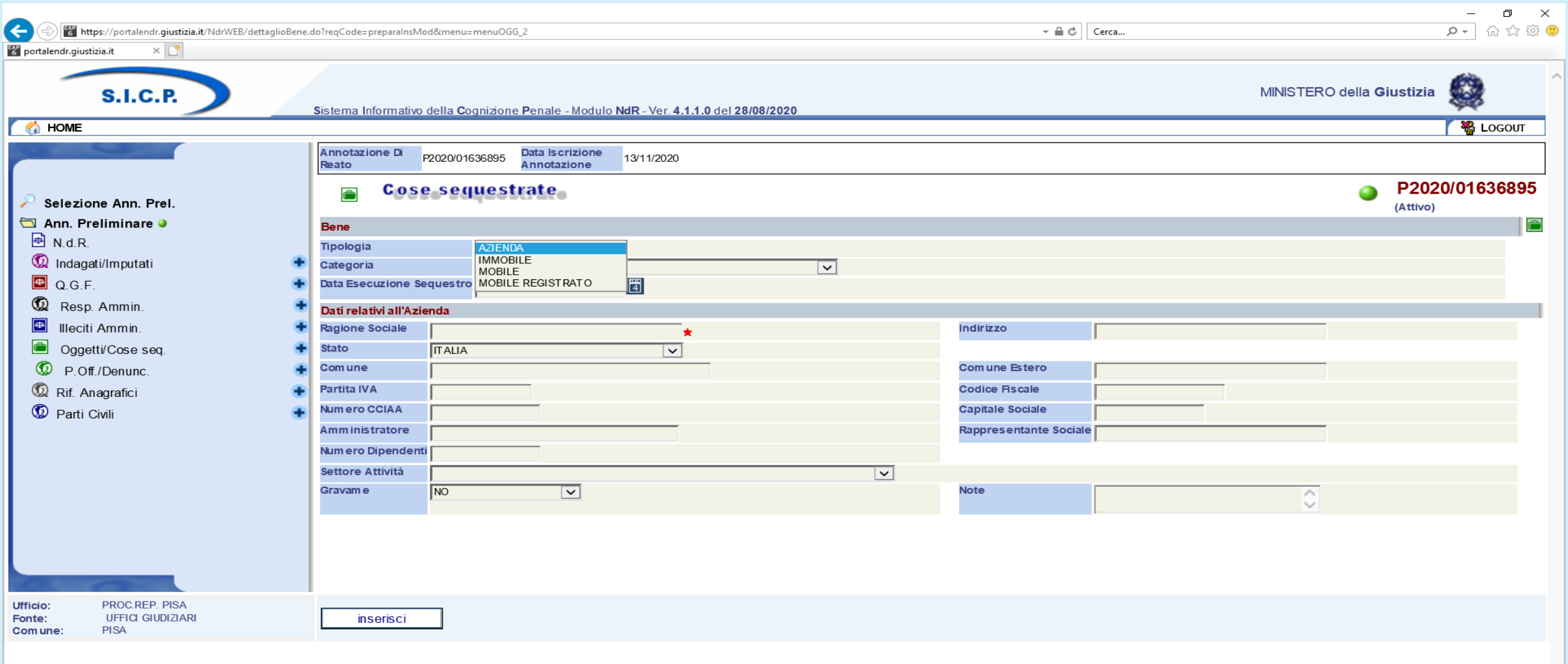

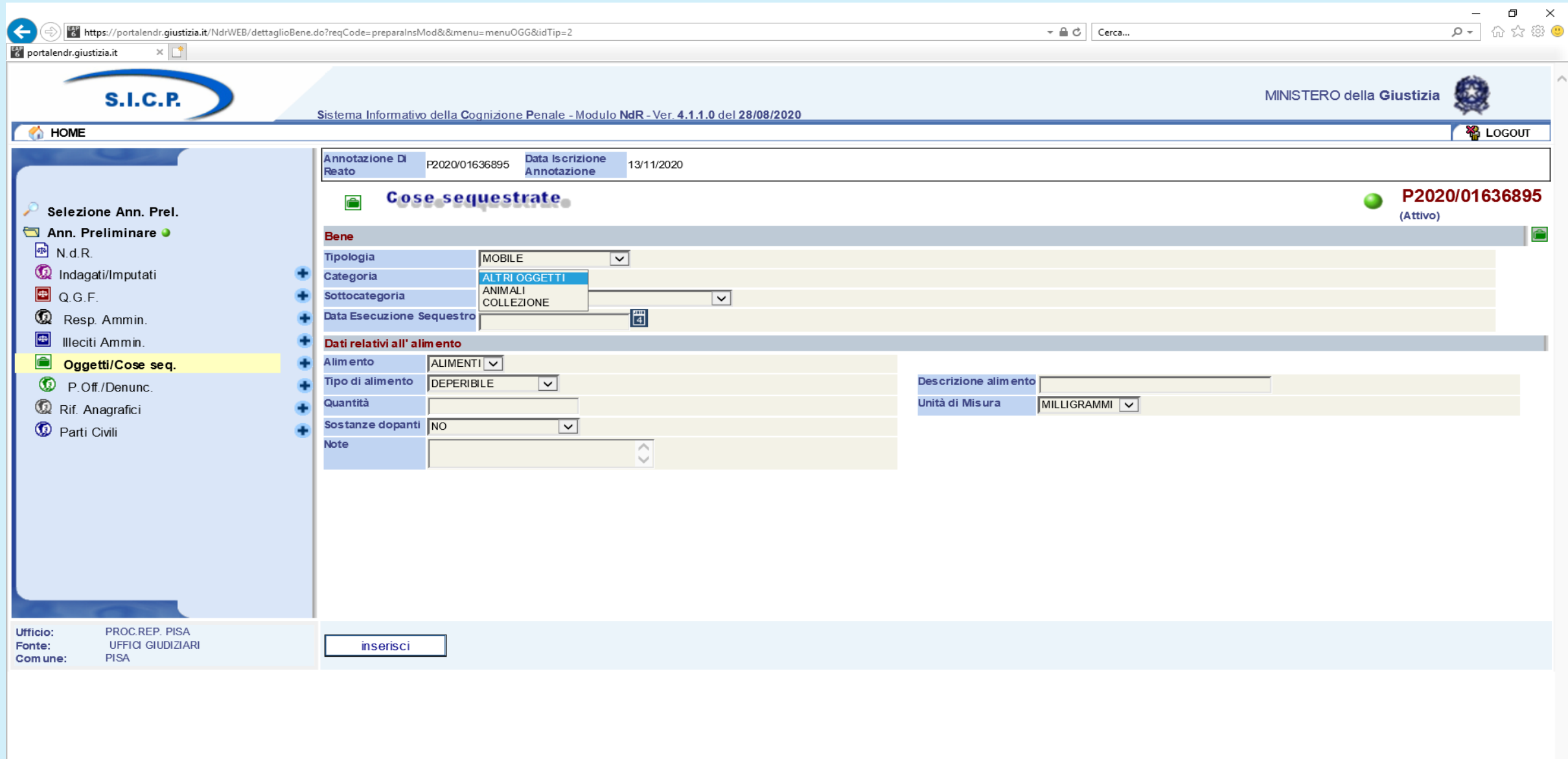

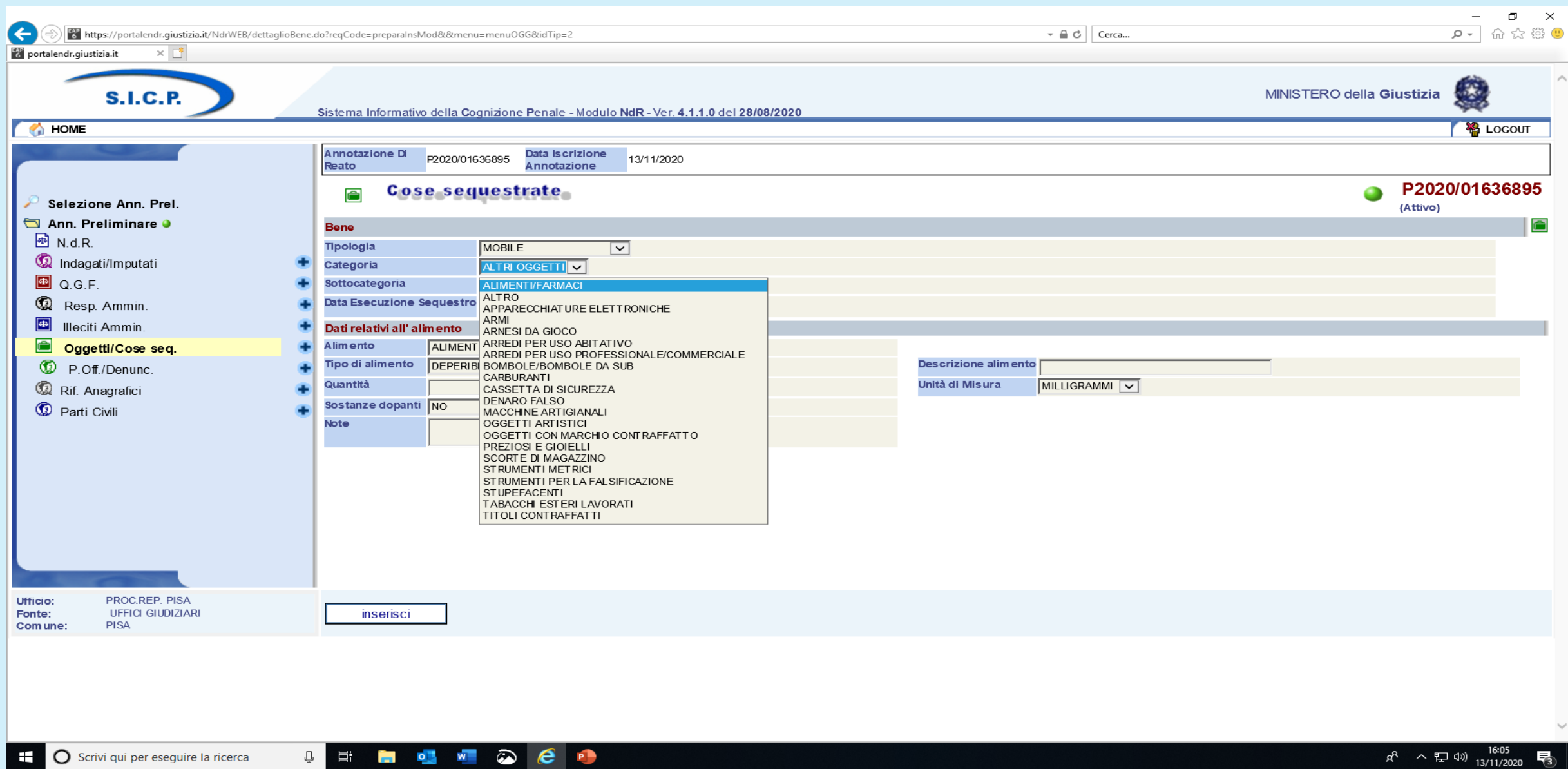

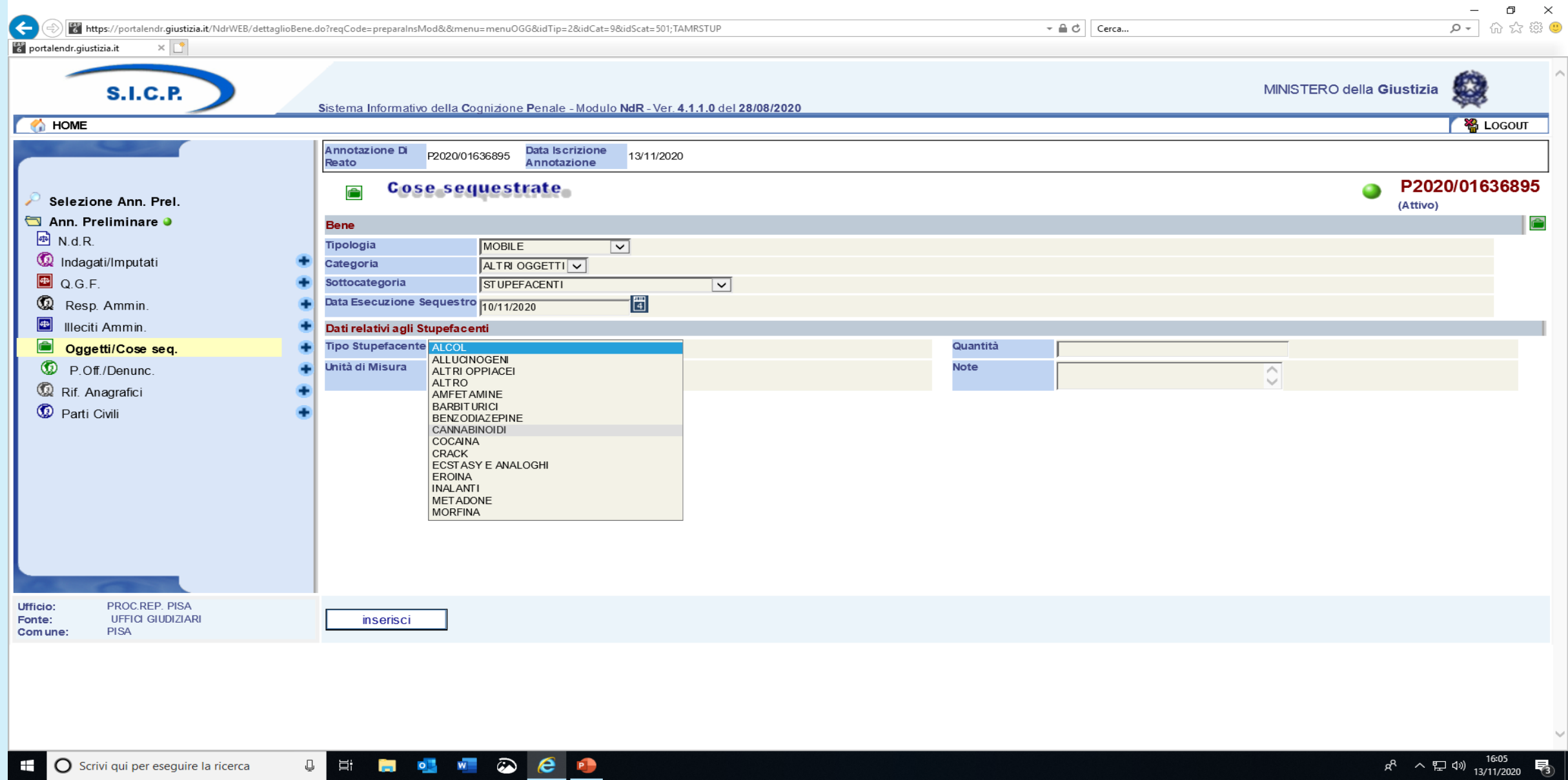

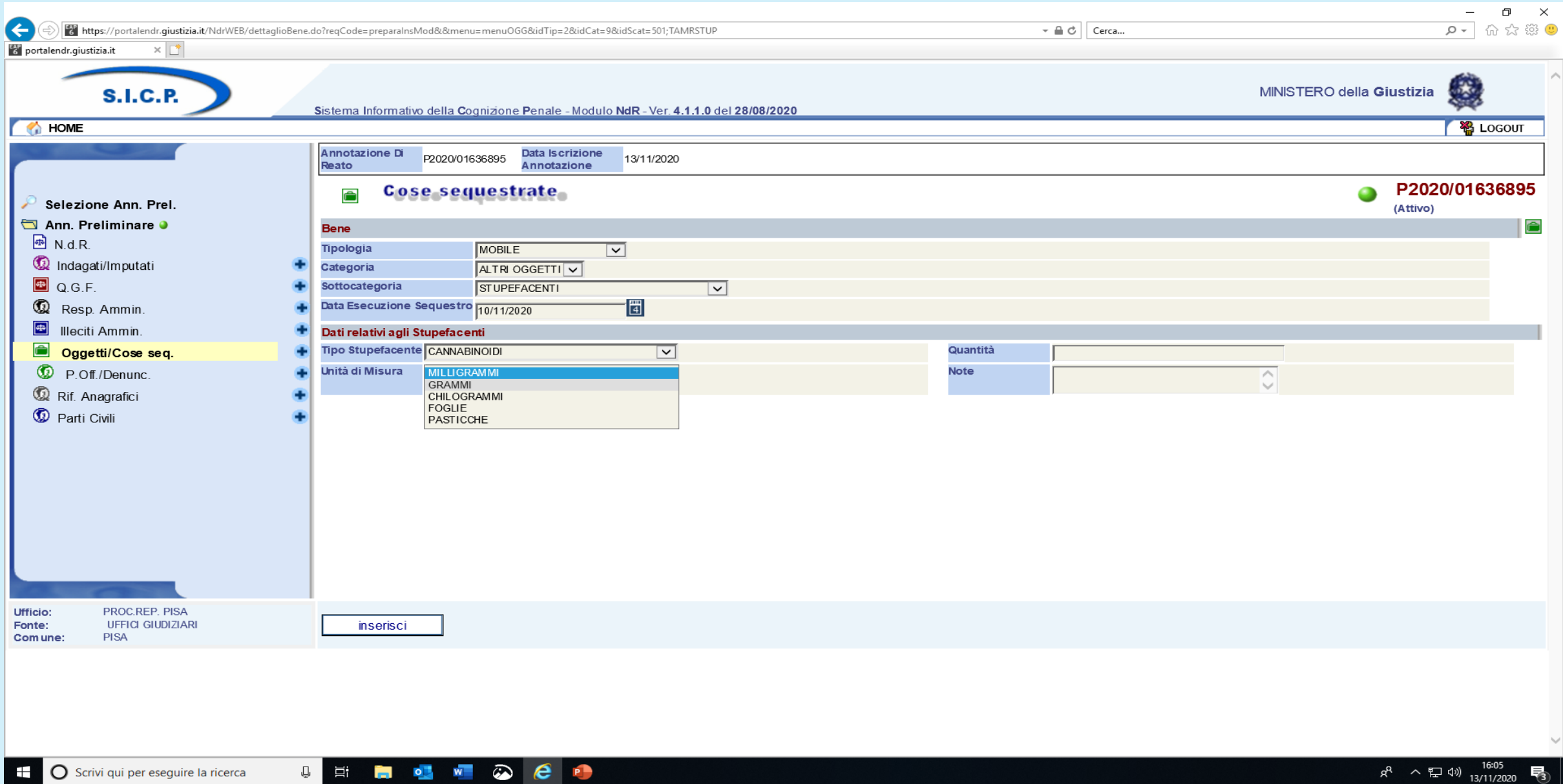

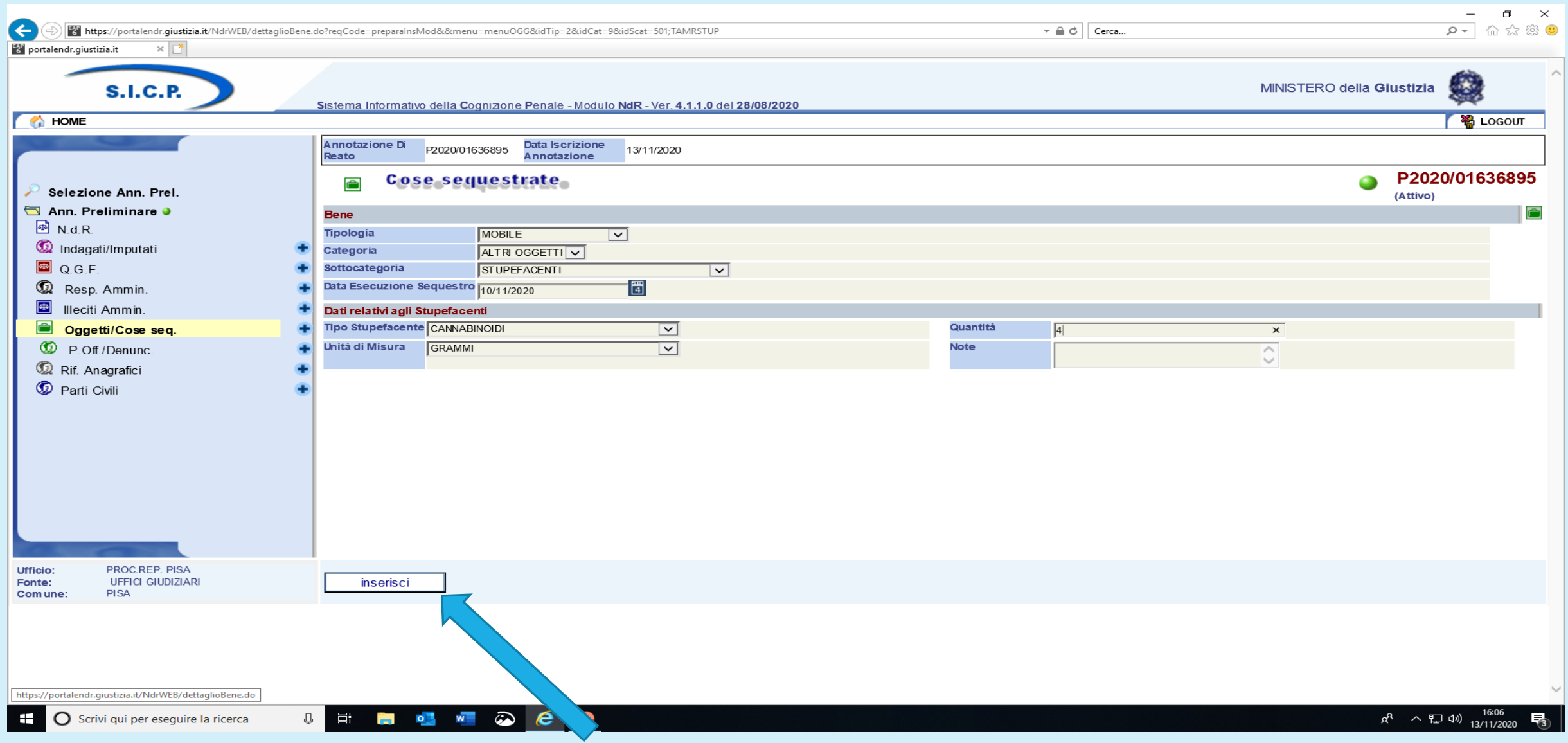

al termine dell'inserimento si preme il pulsante

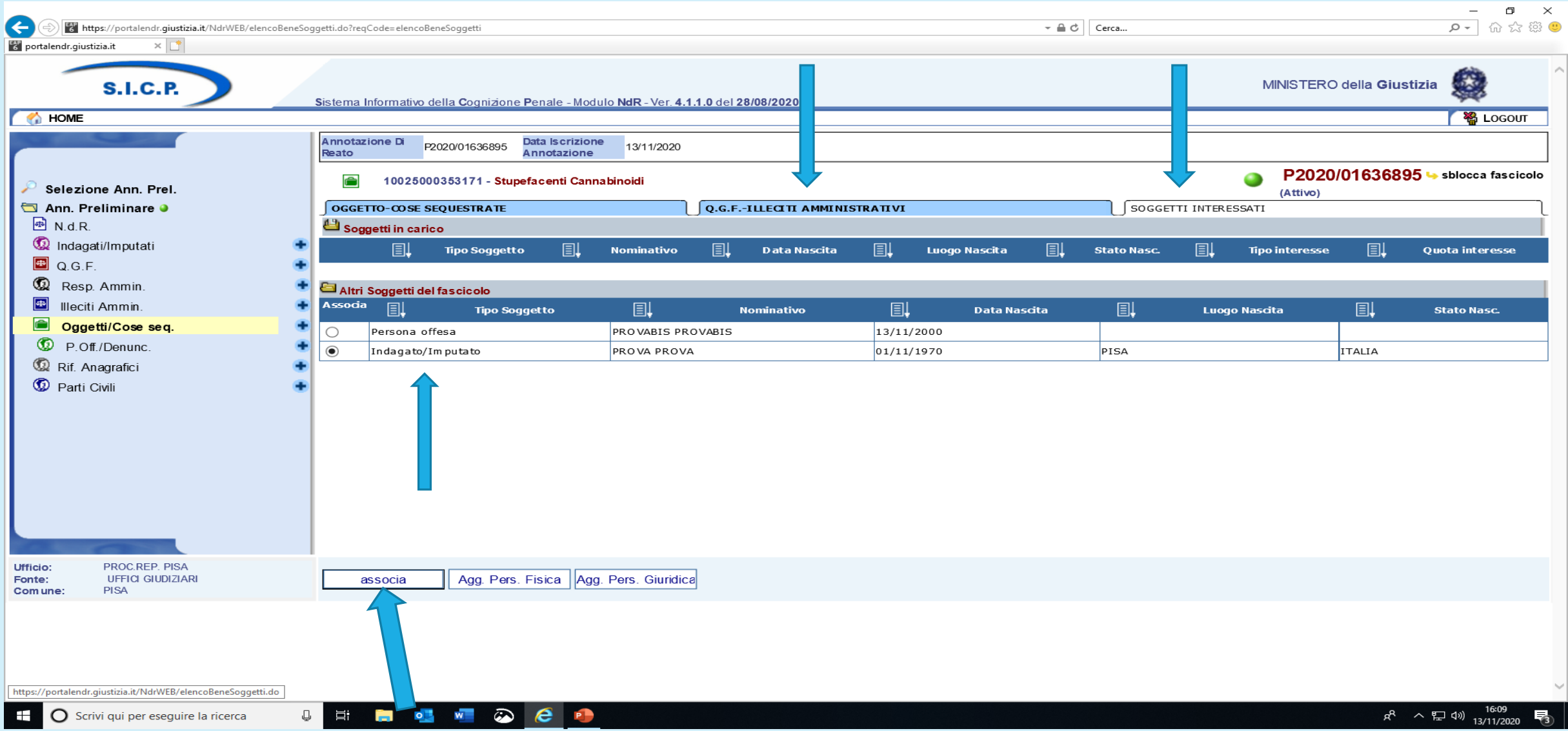

Come sempre al termine di un nuovo dato inserito associare la nuova cosa in sequestro al soggetto interessato e alla qualifica giuridica per la quale si è proceduto al sequestro attraverso il menù orizzontale, poi si preme associa

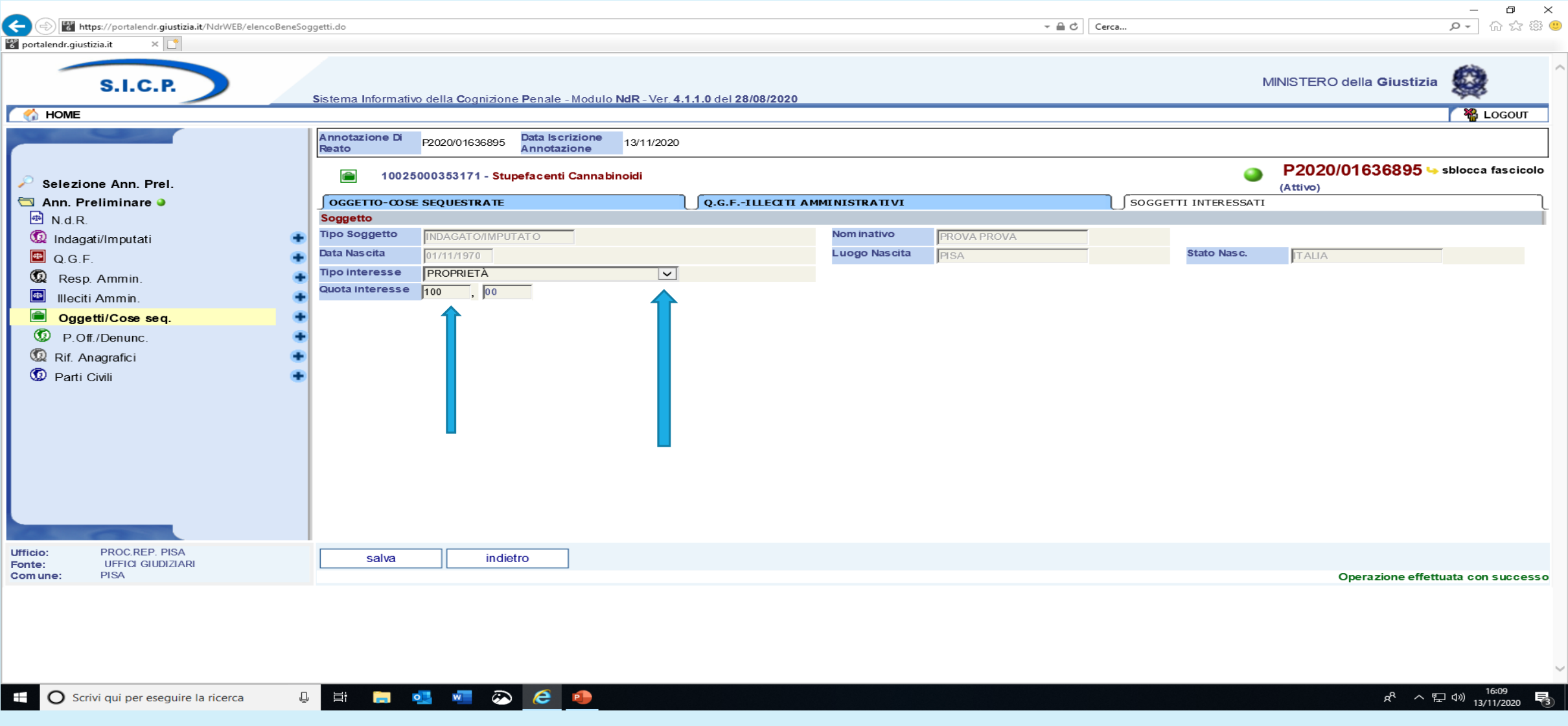

scegliere il tipo di interesse del soggetto al bene sequestrato e la quota in percentuale e poi salvare

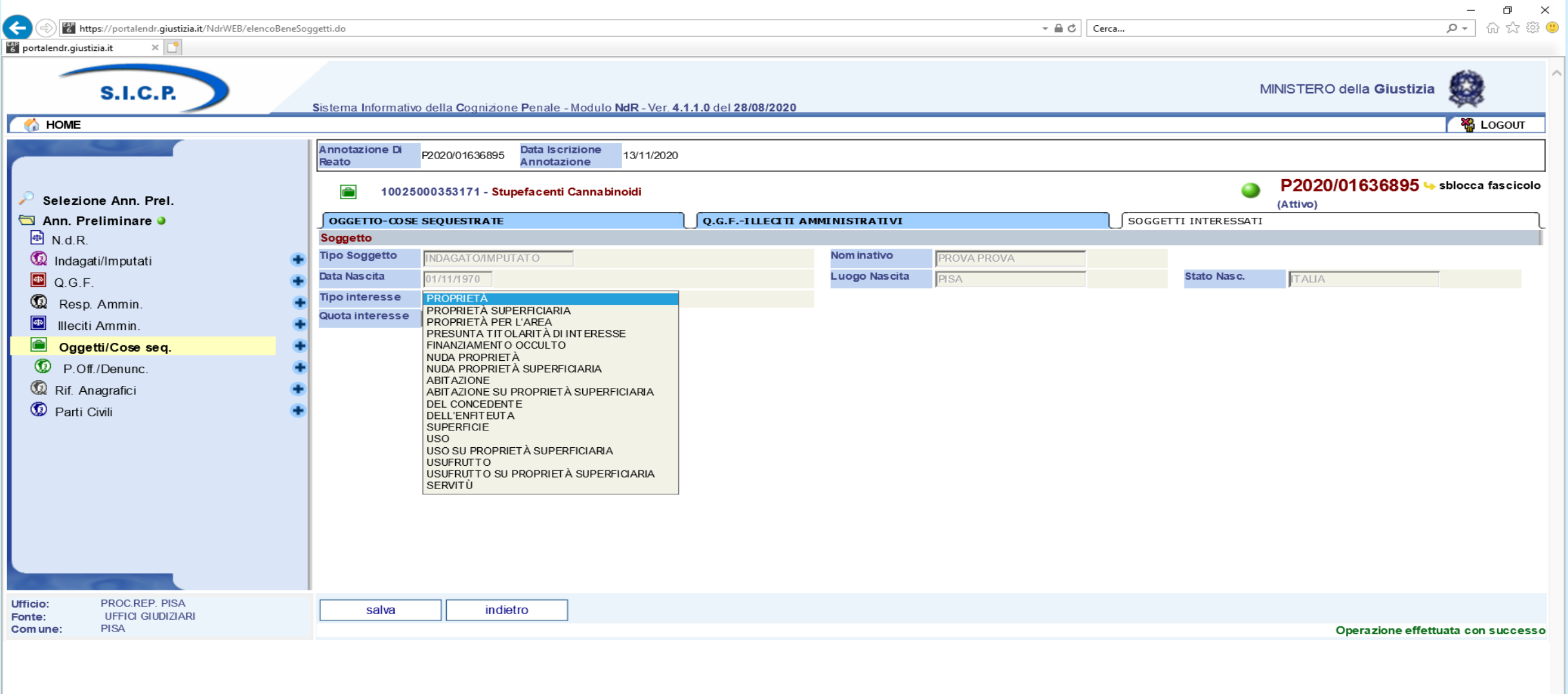

Ŧ

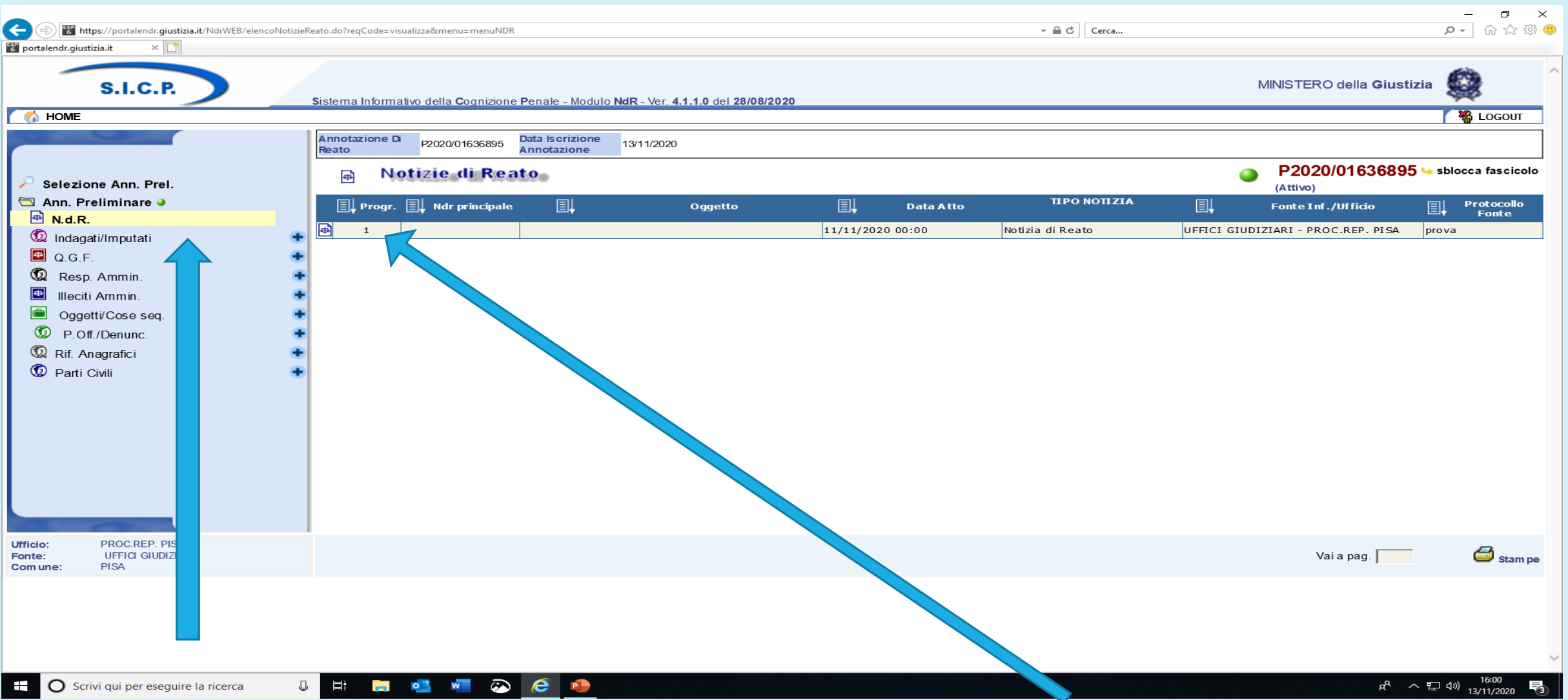

Successivamente al completamento dell'inserimento dei dati si procede ad allegare la notizia di reato in formato PDF…..

…. si entra nella notizia di reato e attraverso il record che si evidenzia si apre la schermata della notizia

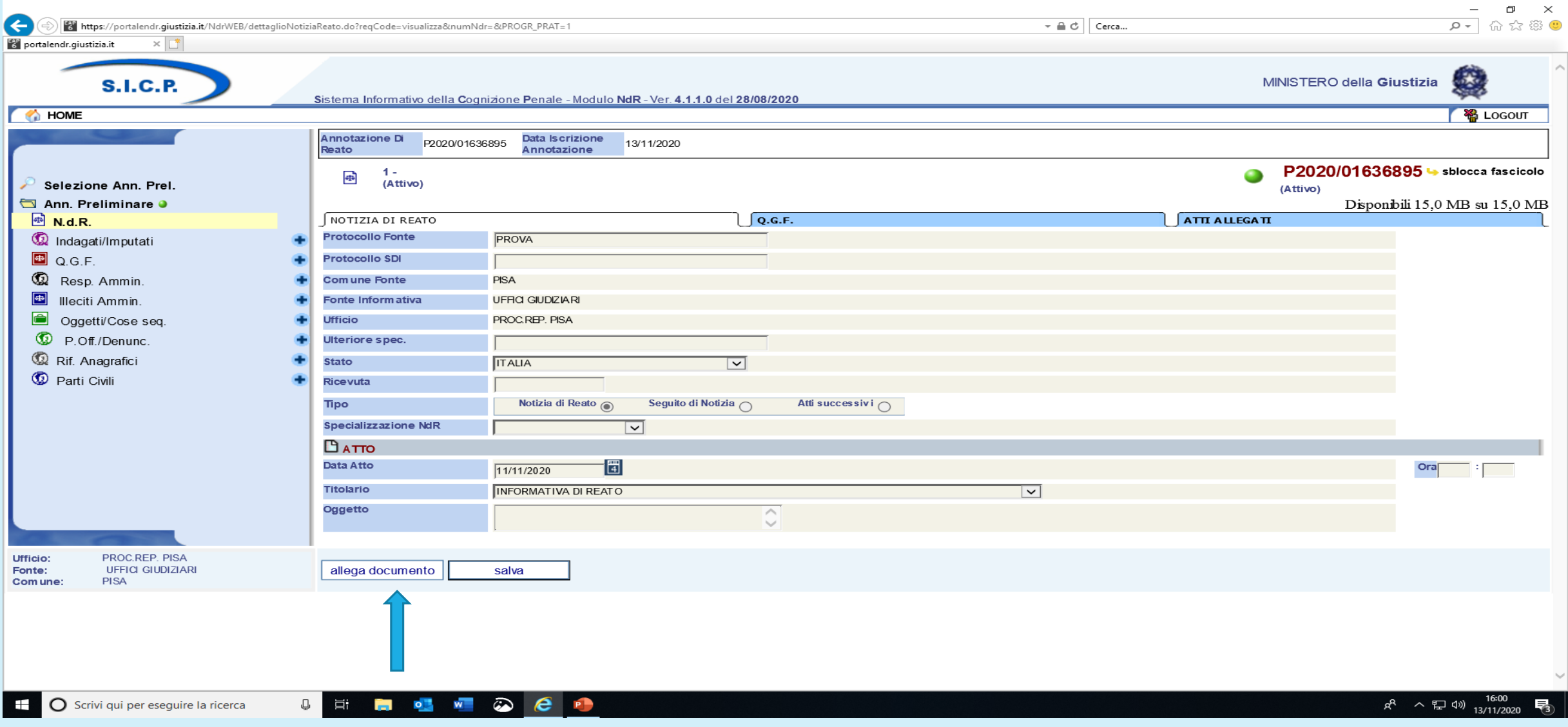

Si preme sul pulsante allega……

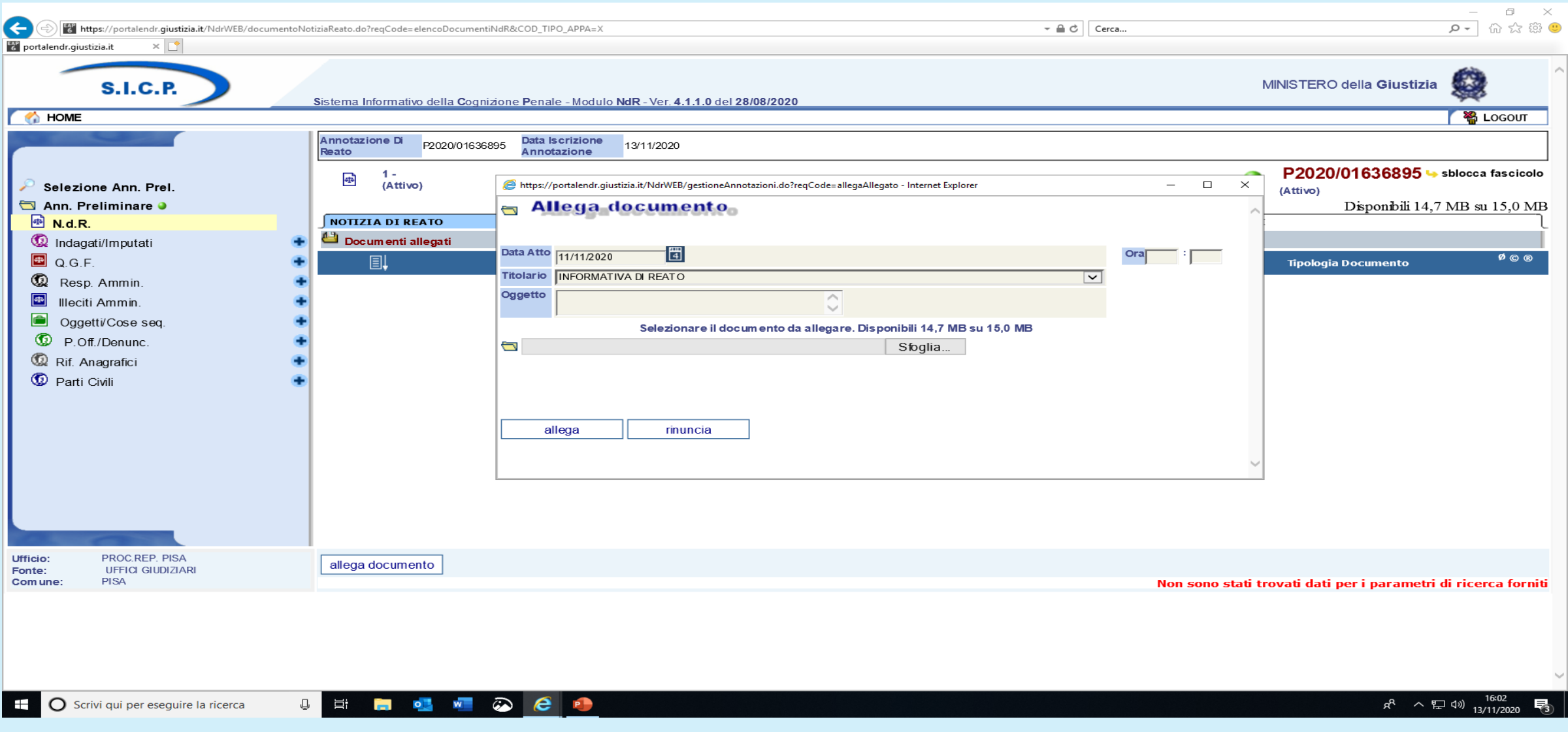

….si apre la maschera che consente di allegare l'atto in PDF…..

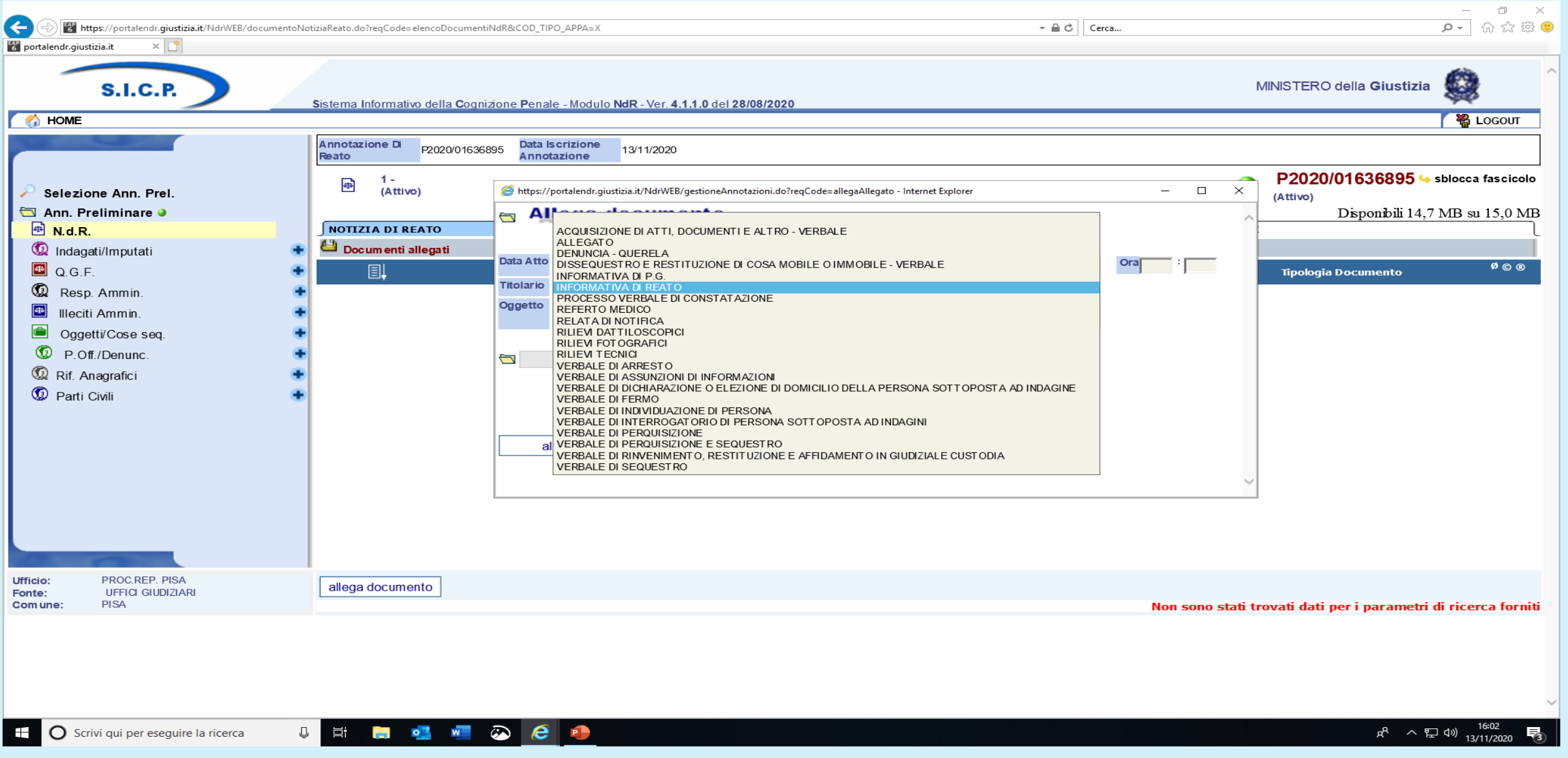

è presente anche un titolario che consente la scelta dell'atto da trasmettere

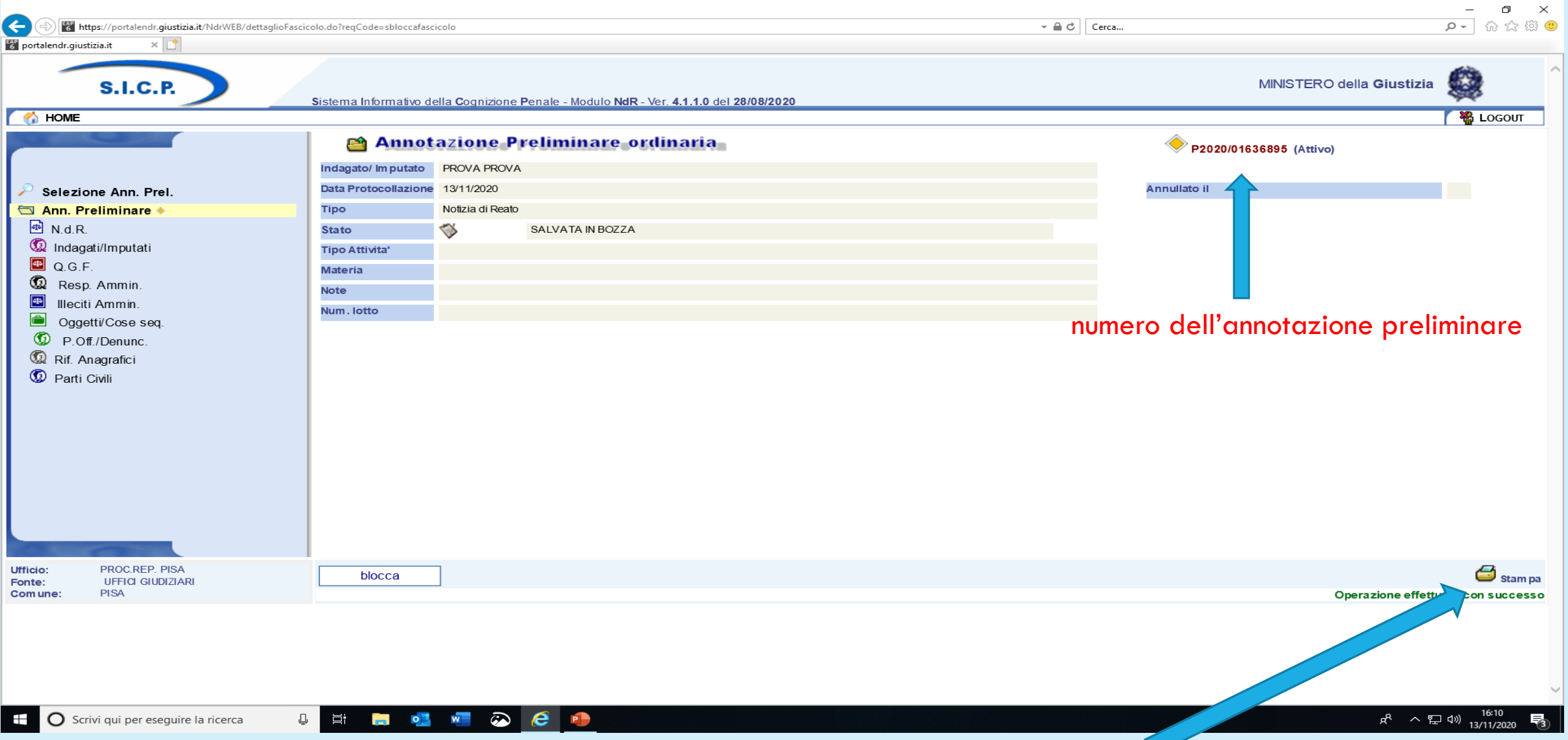

L'annotazione così inserita può essere modificata e implementata prima dell'invio alla Procura. Se utile si può procedere alla stampa dell'annotazione o al suo salvataggio agendo sull'icona della stampante

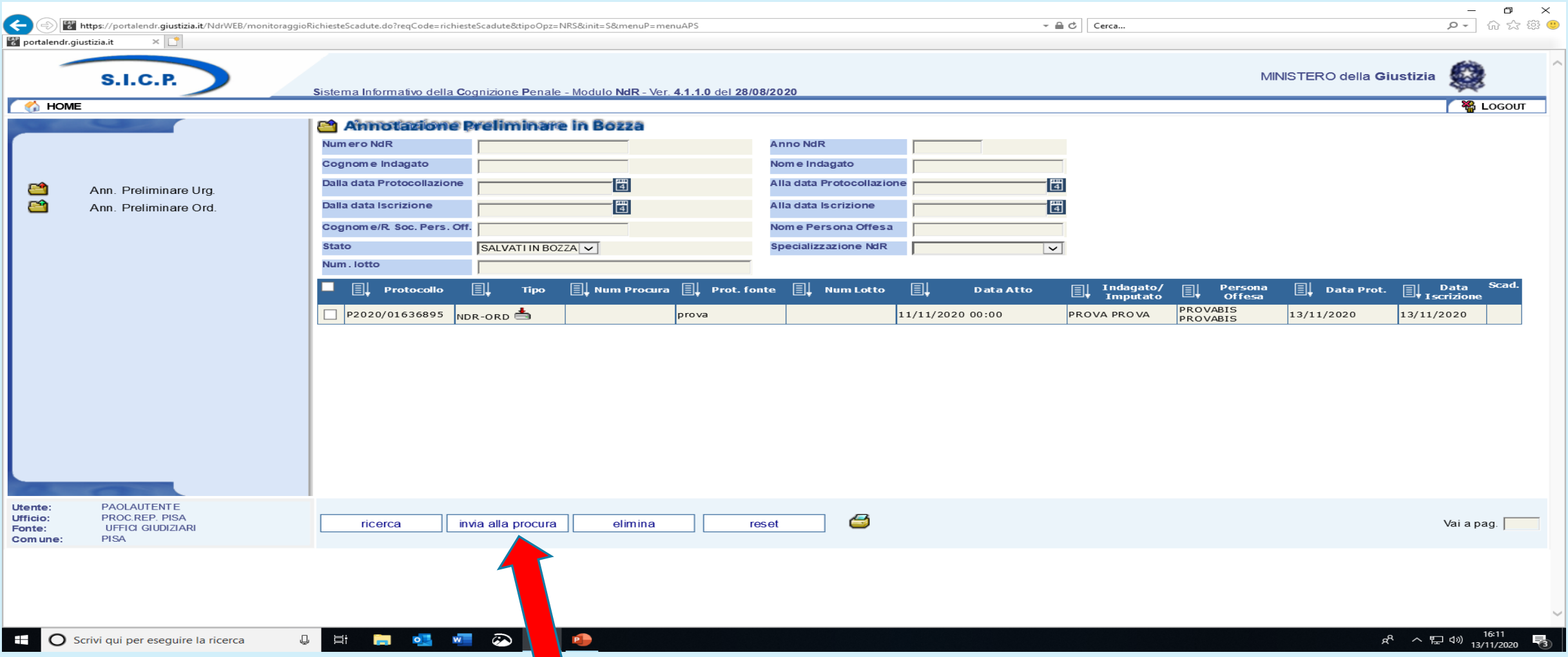

**ATTENZIONE** finché non si procede all'invio alla Procura i dati e l'atto o gli atti inseriti nel Portale rimangono visibili solo all'ufficio che li ha inseriti e non alla Procura destinataria. Solo il completamento della procedura con l'invio trasferisce la notizia di reato o il seguito nei registri generali web della Procura competente.

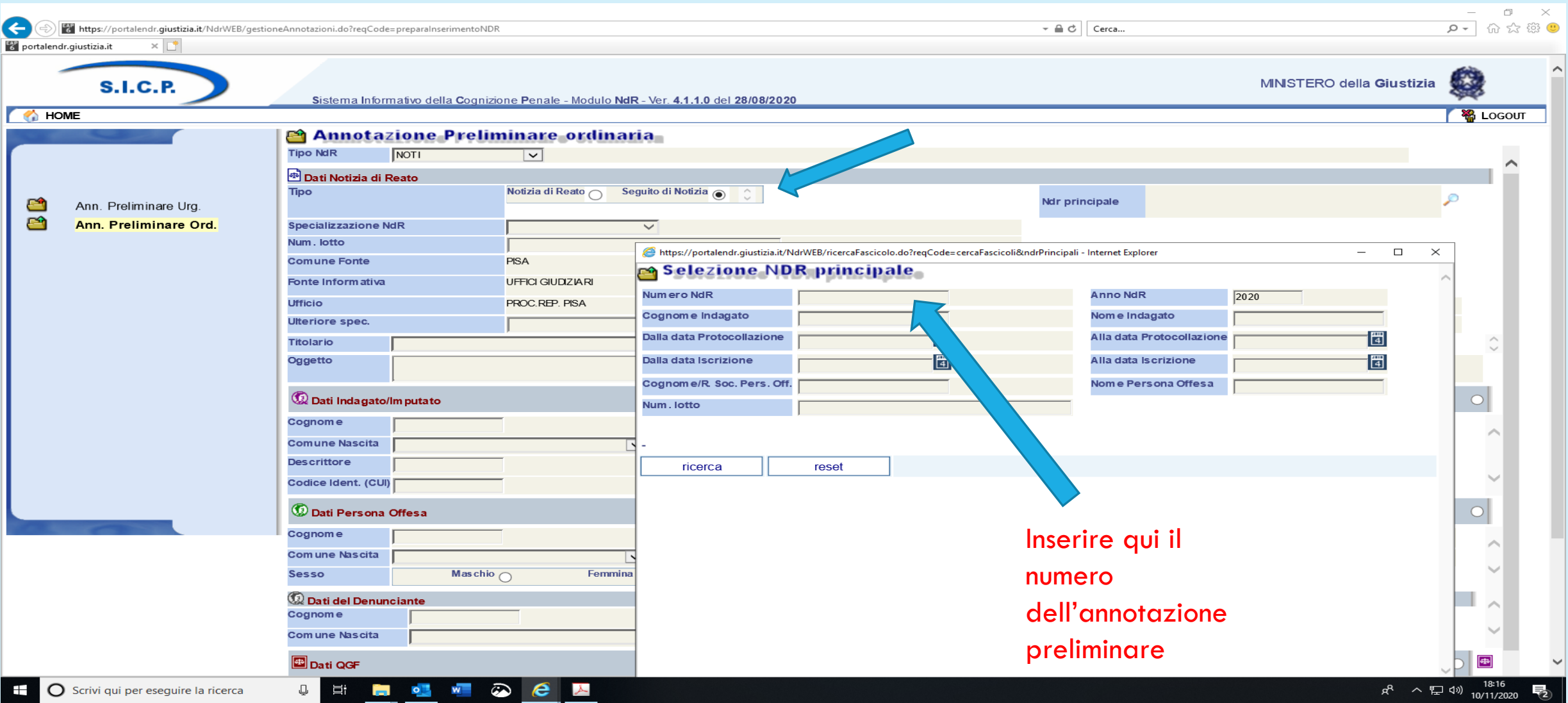

i seguiti alla notizia di reato che apportano nuovi elementi a quelli già comunicati, per esempio l'individuazione dell'indagato o un aggiornamento sui reati e/o il luogo del commesso reato, si trasmettono scegliendo il tipo «seguito di notizia» e indicando nella maschera che si apre il numero dell'annotazione preliminare corrispondente alla notizia di reato già trasmessa e iscritta dalla Procura, solo se la notizia è iscritta e assegnata al magistrato sarà possibile l'invio del seguito

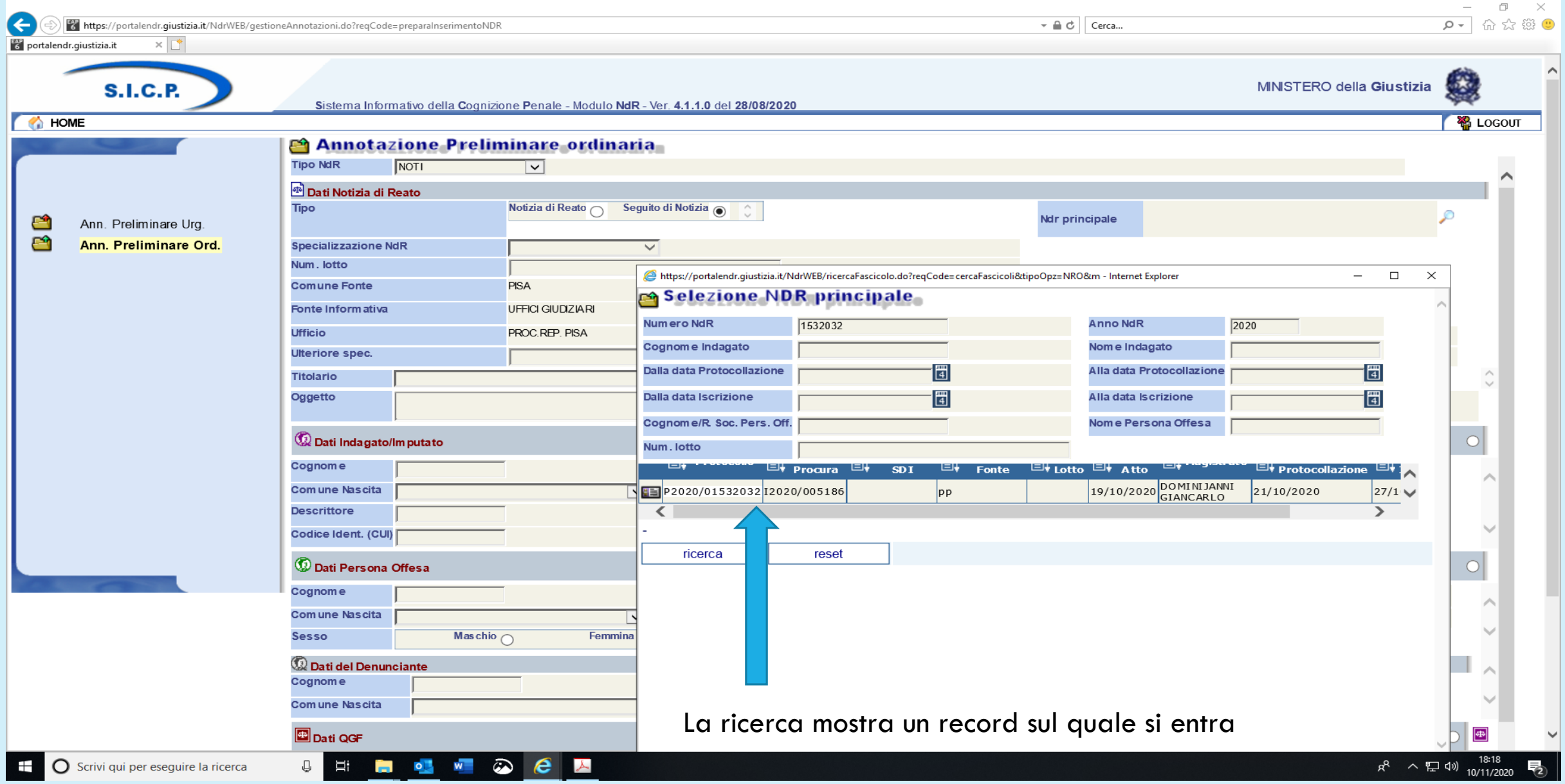

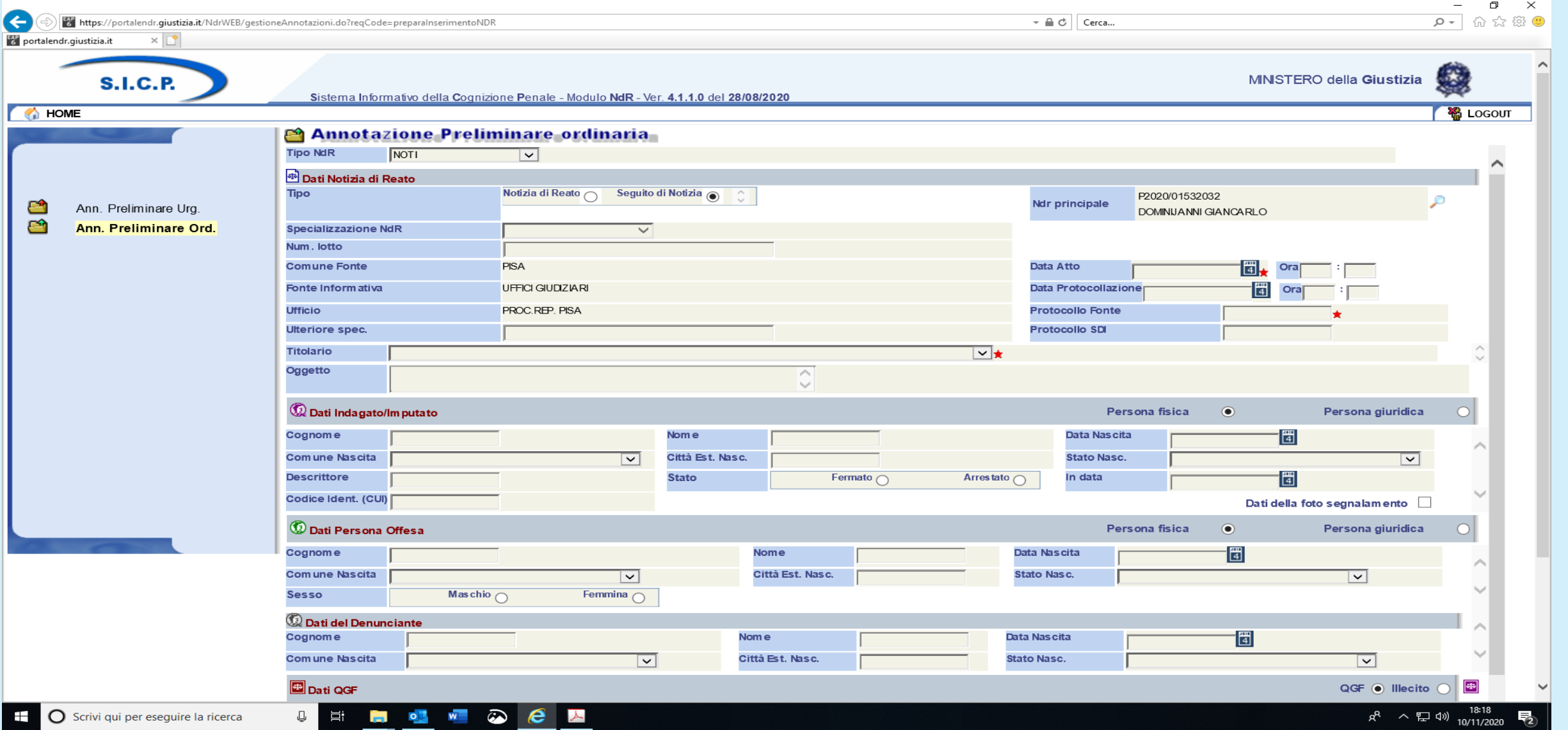

La pagina che si apre contiene già il numero dell'anotazione principale della notizia di reato e il nome del magistrato assegnatario, si riempiono i vari campi e si salva

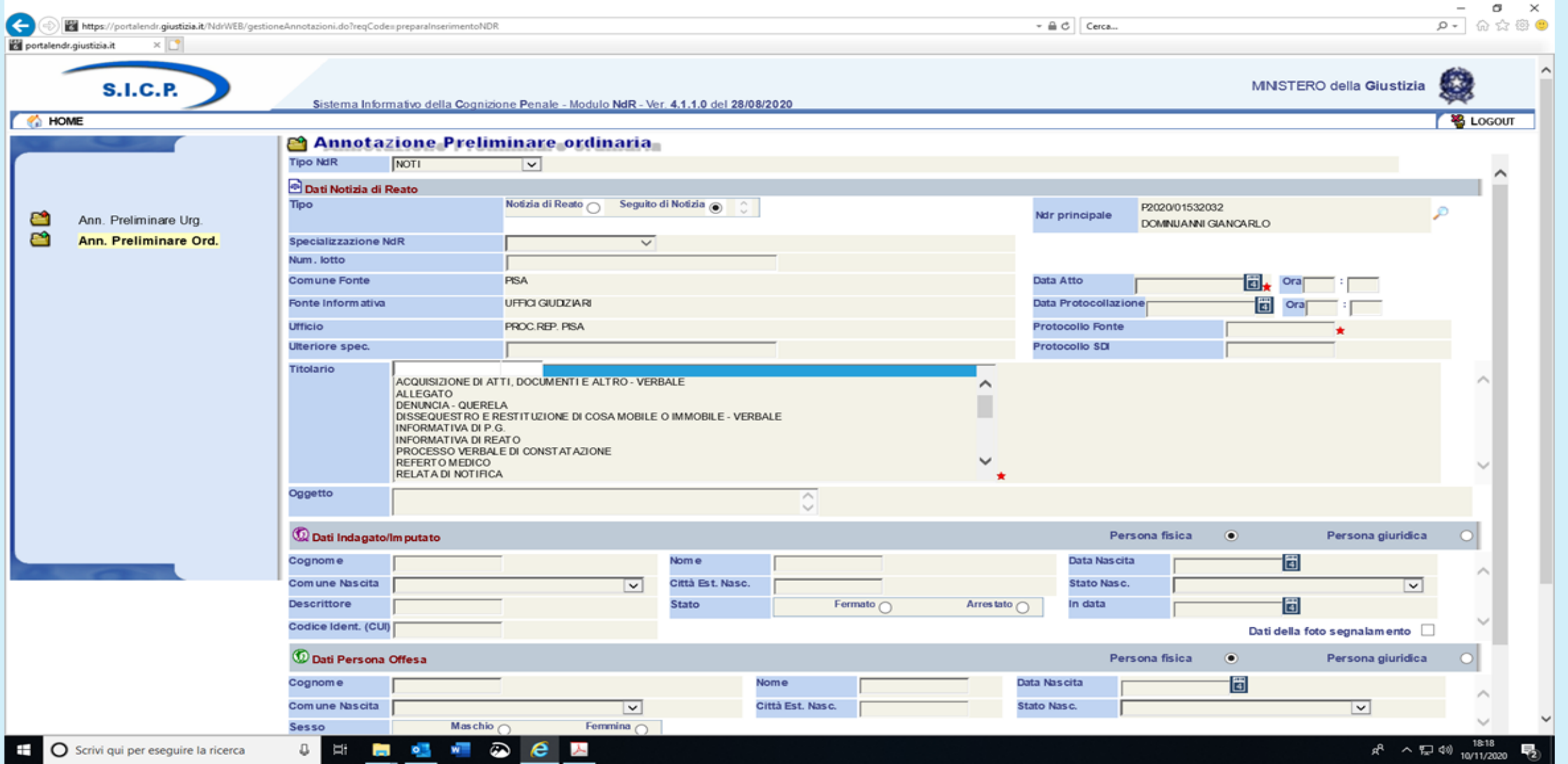

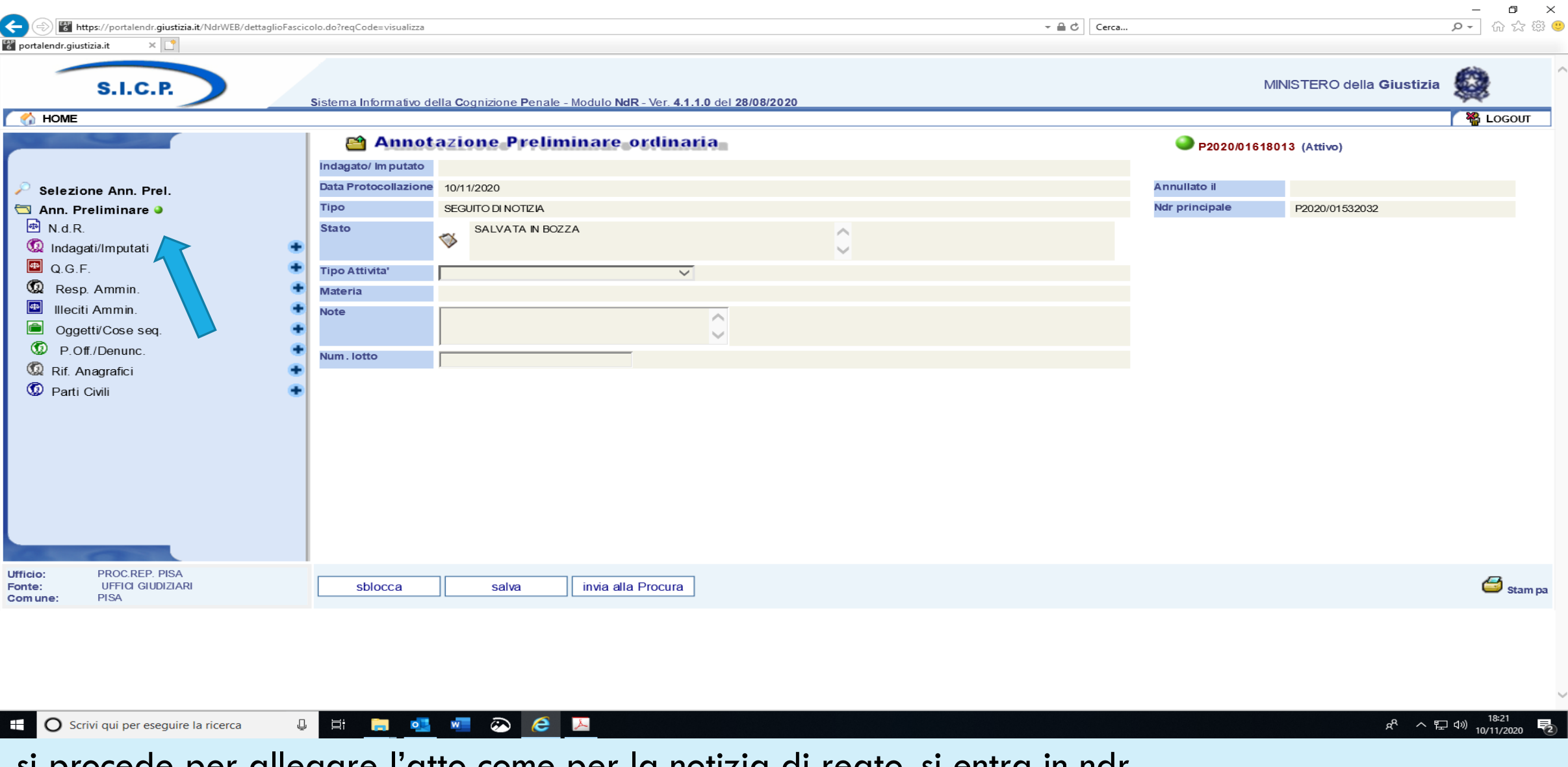

si procede per allegare l'atto come per la notizia di reato, si entra in ndr

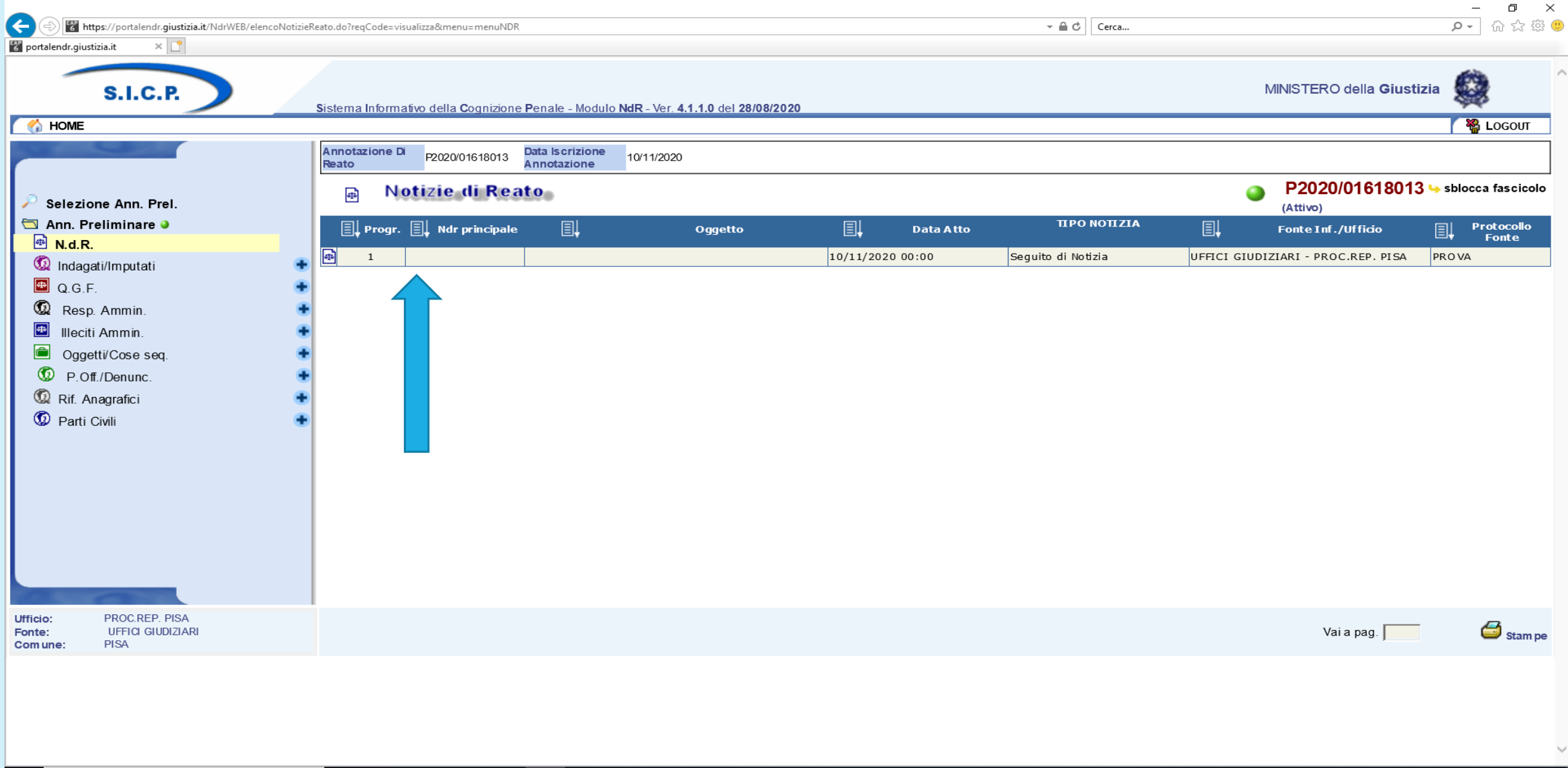

**I** a

O Scrivi qui per eseguire la ricerca

**UENCE COMPUTER** 

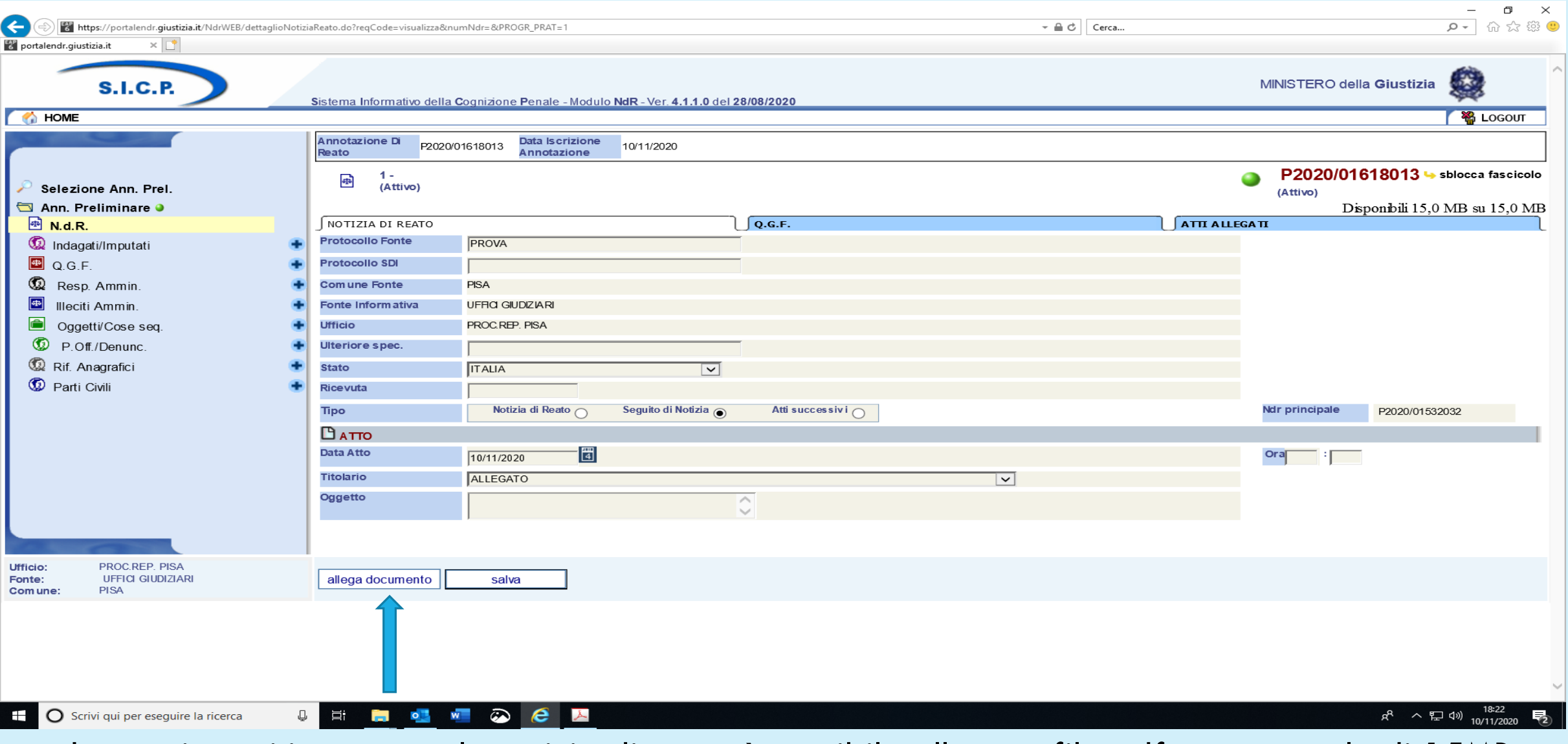

anche per i seguiti come per la notizia di reato è possibile allegare file pdf per un totale di 15MB divisibili tra documento e suoi allegati

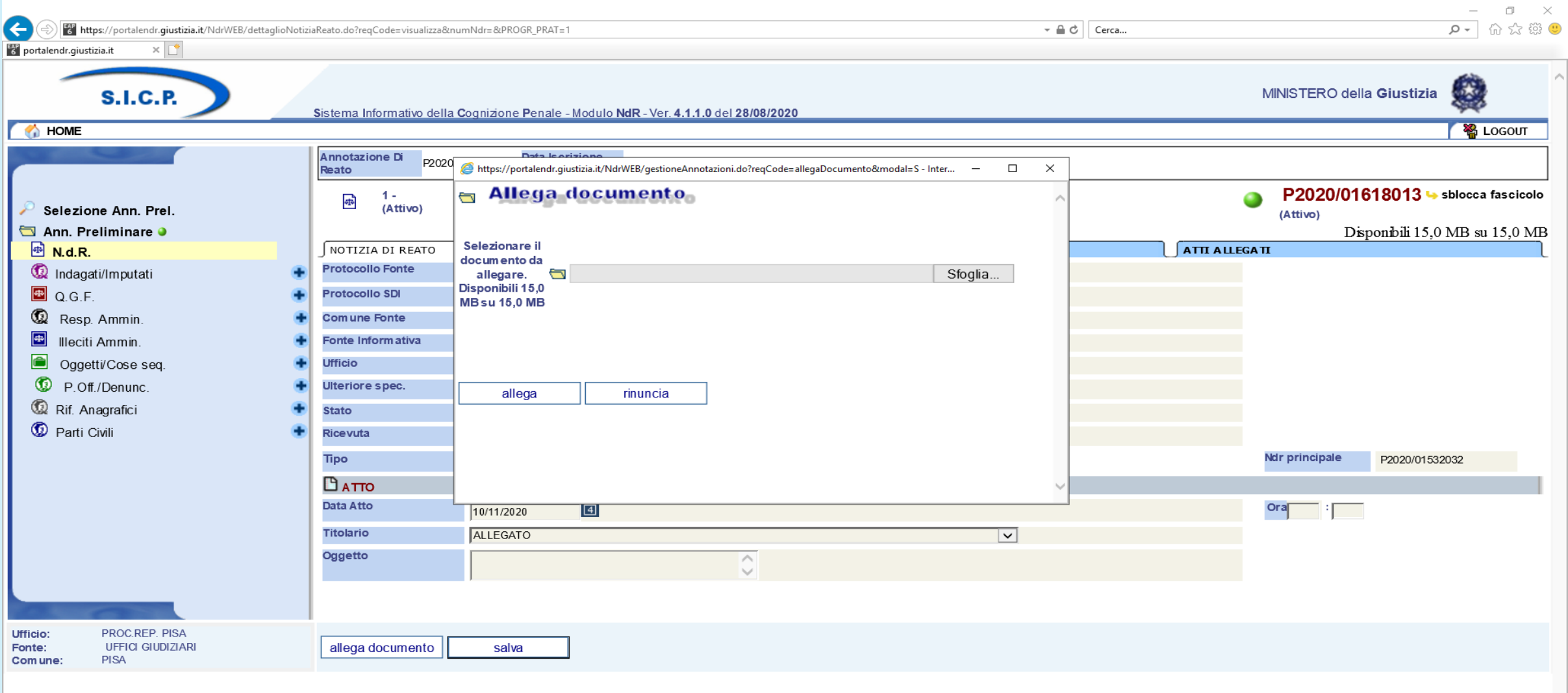

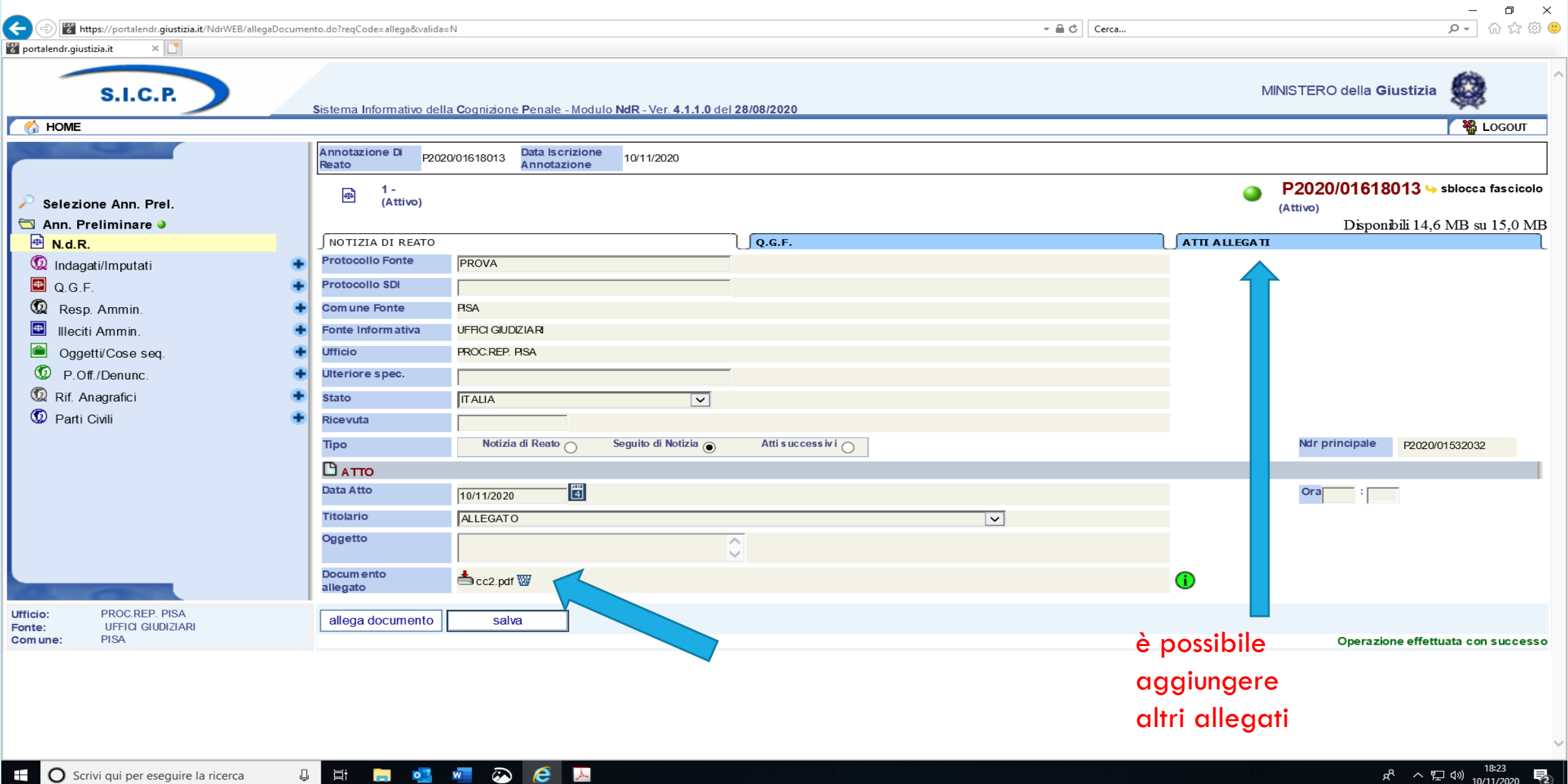

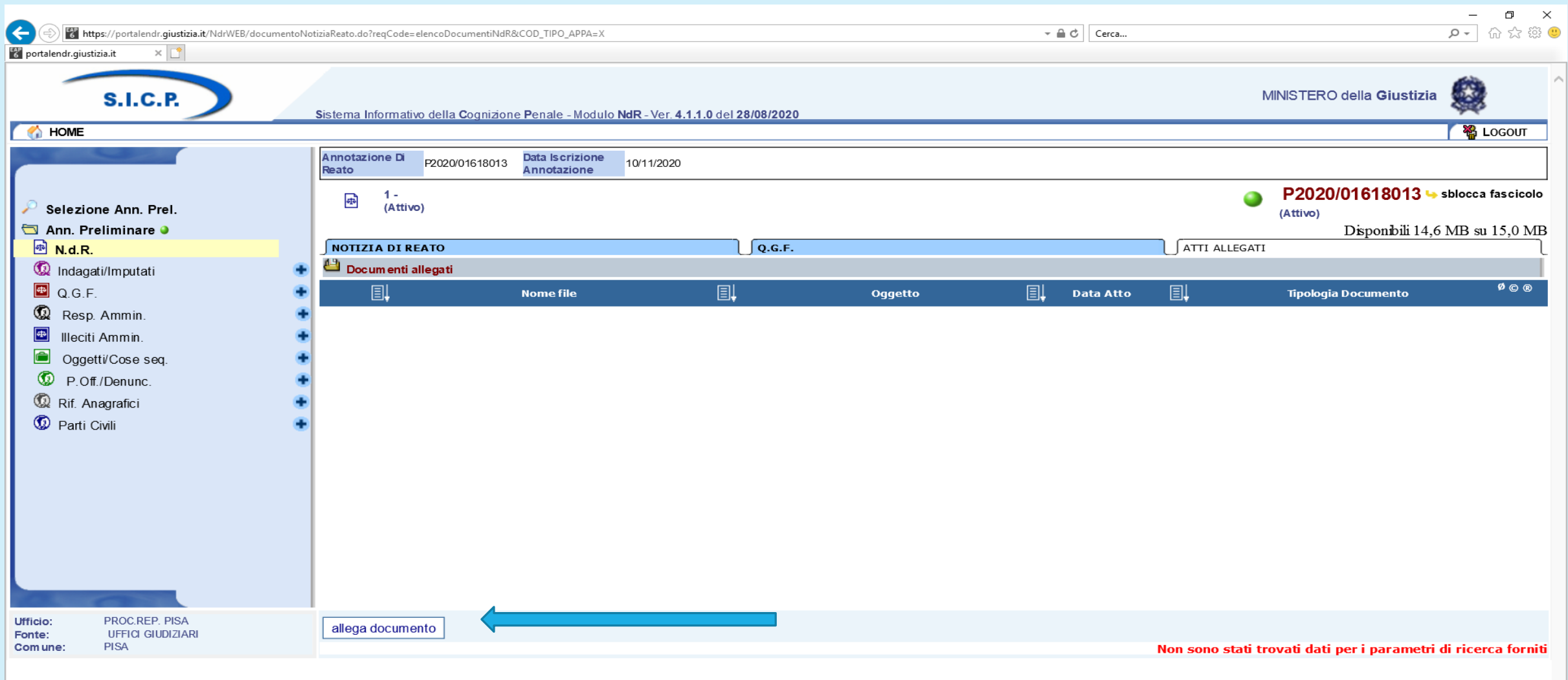

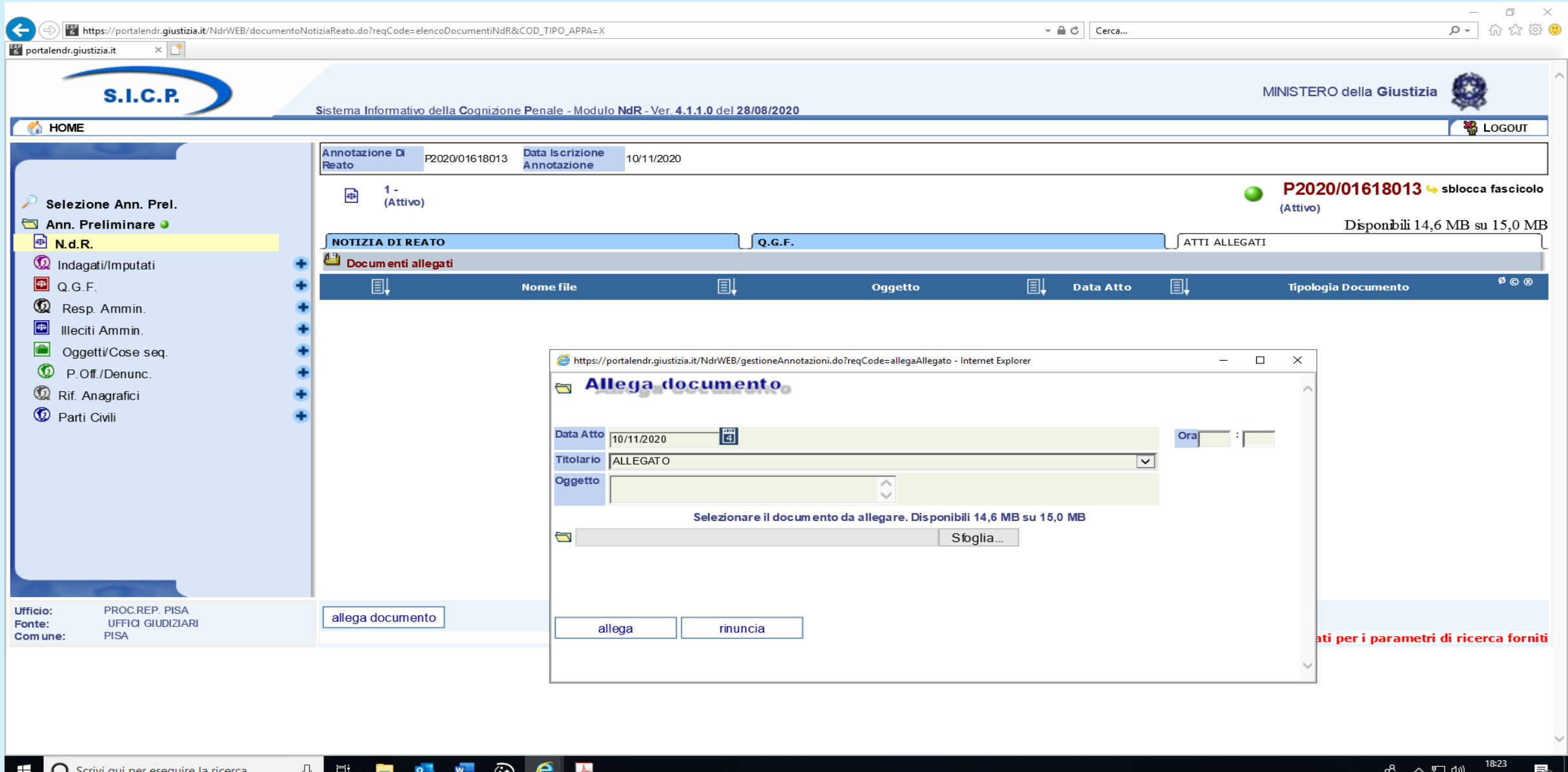

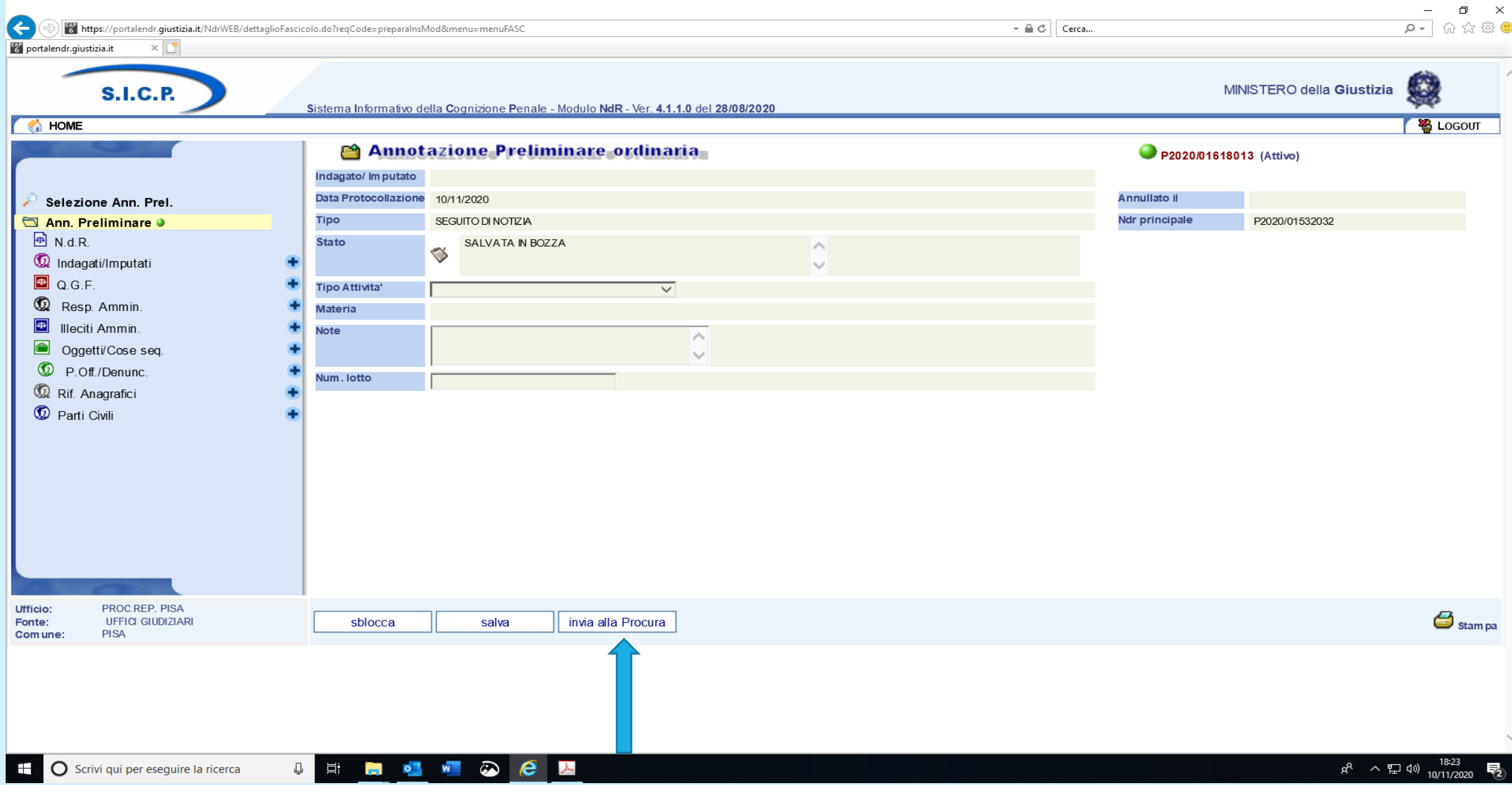

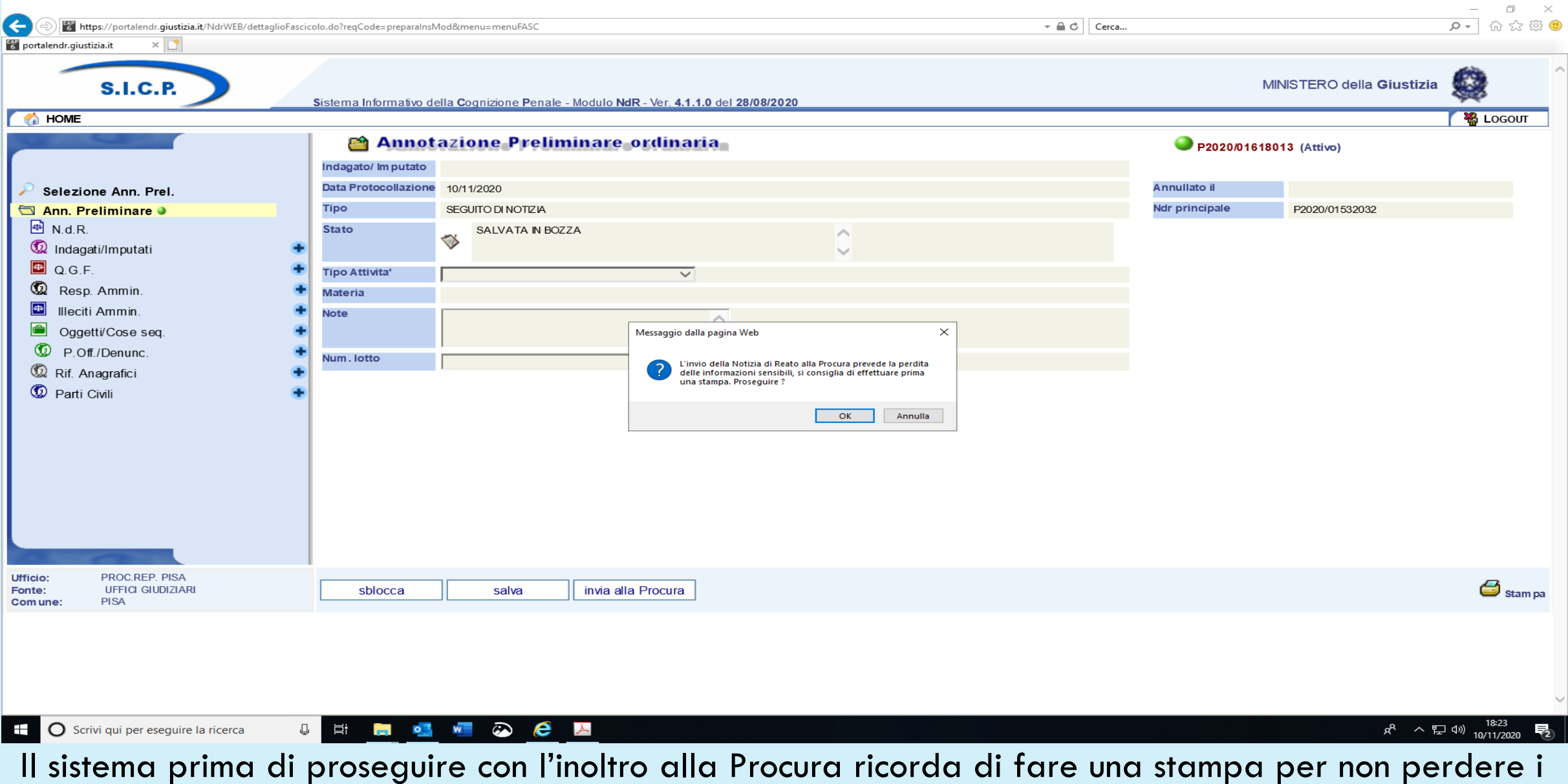

dati sensibili che con l'invio si cancellano

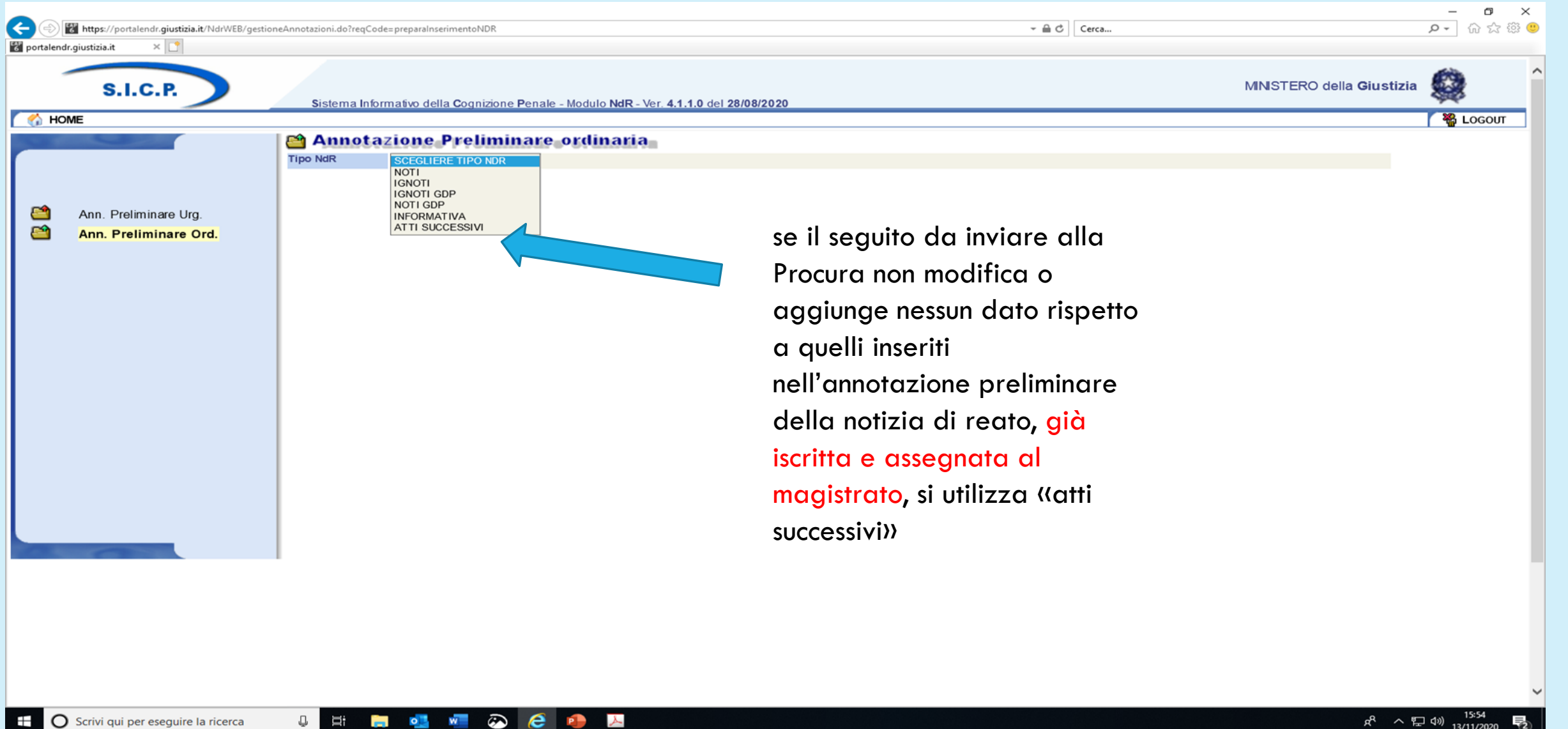

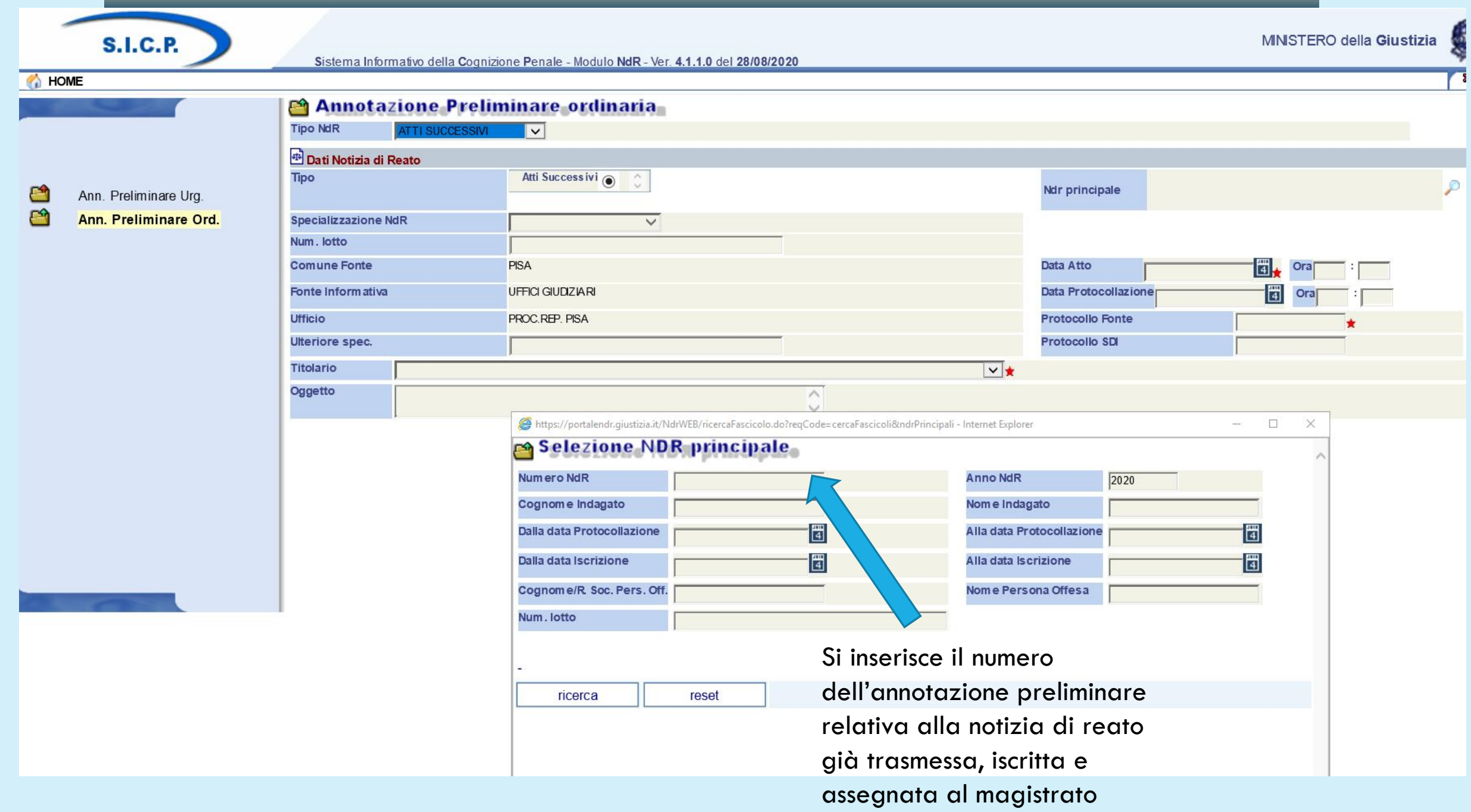

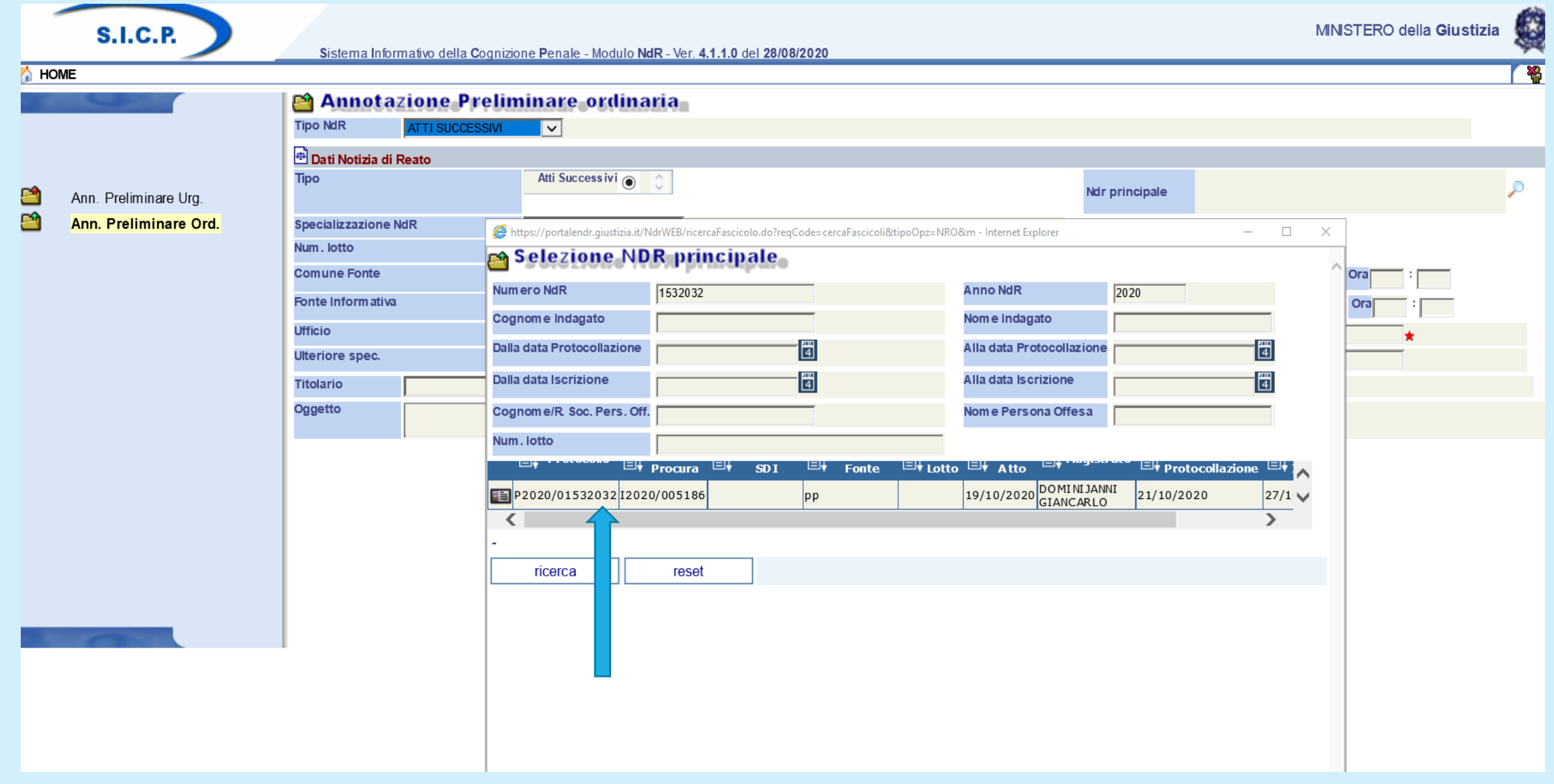

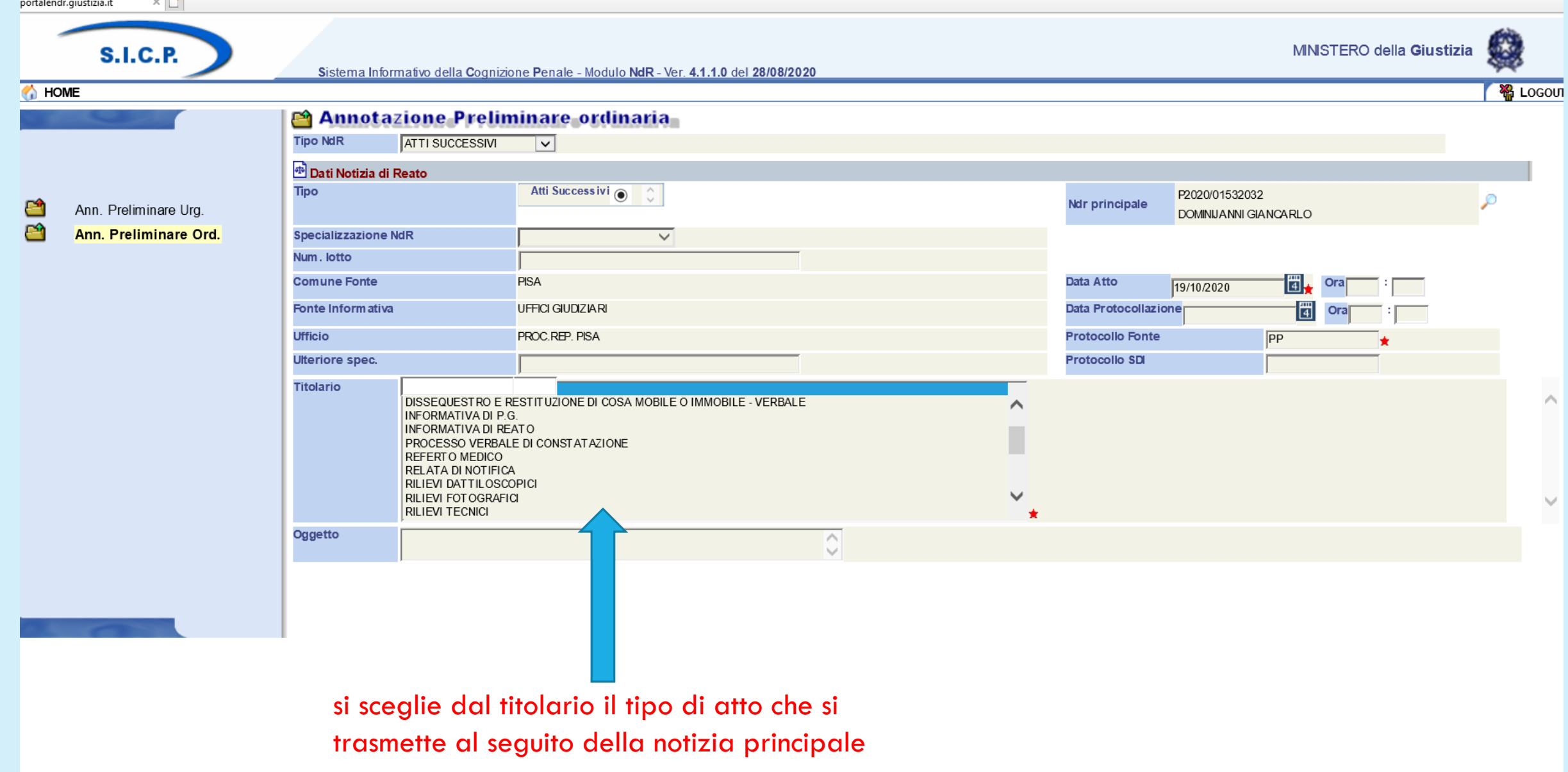

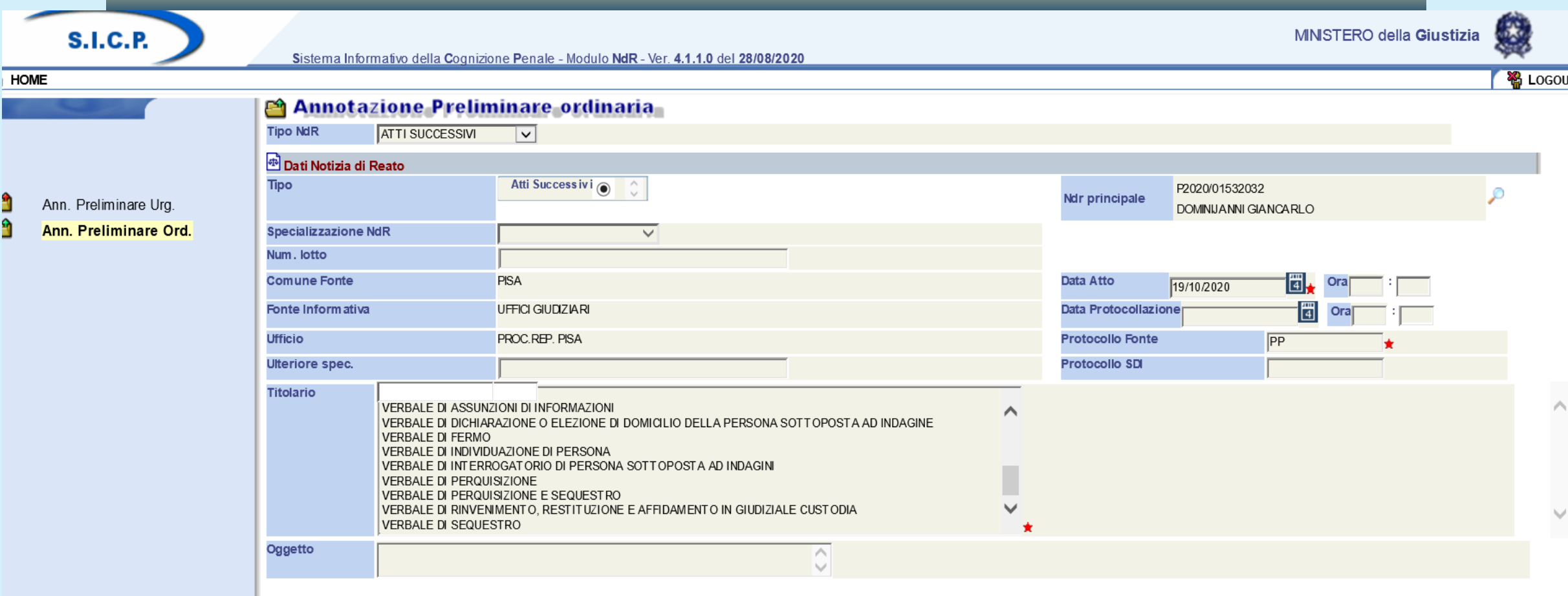

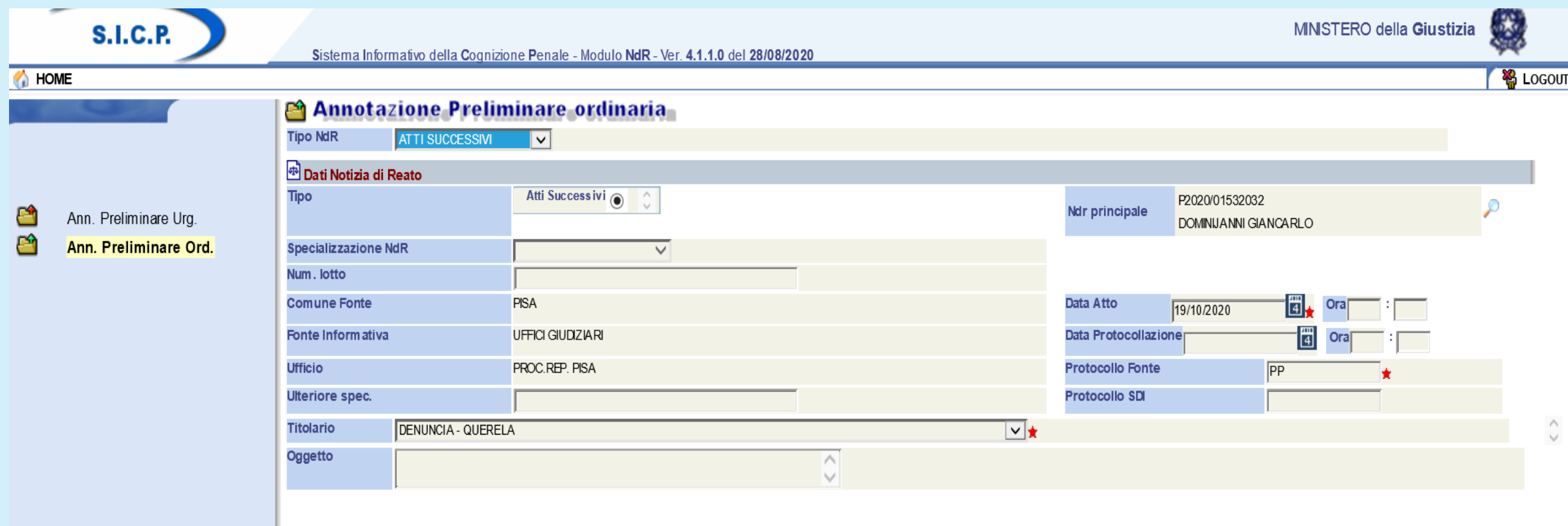

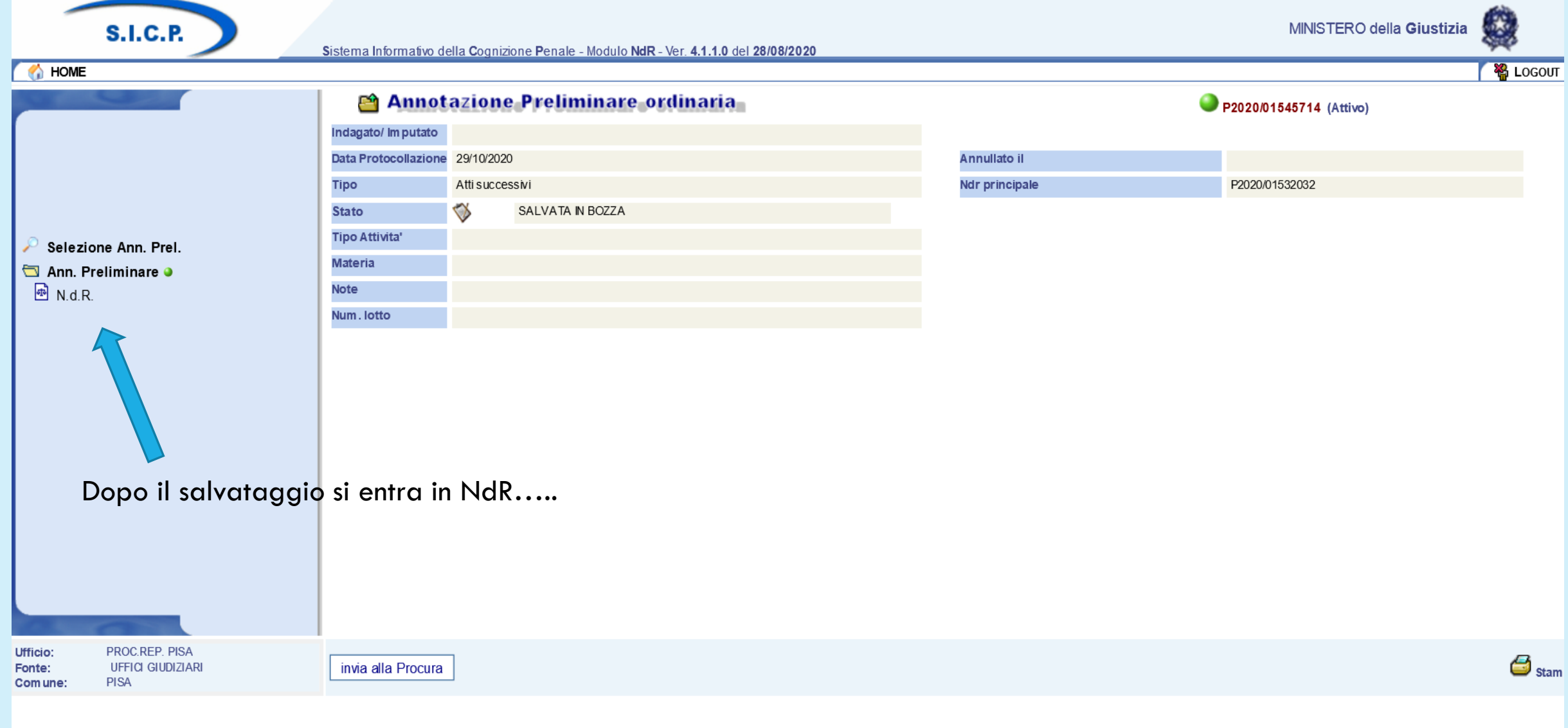

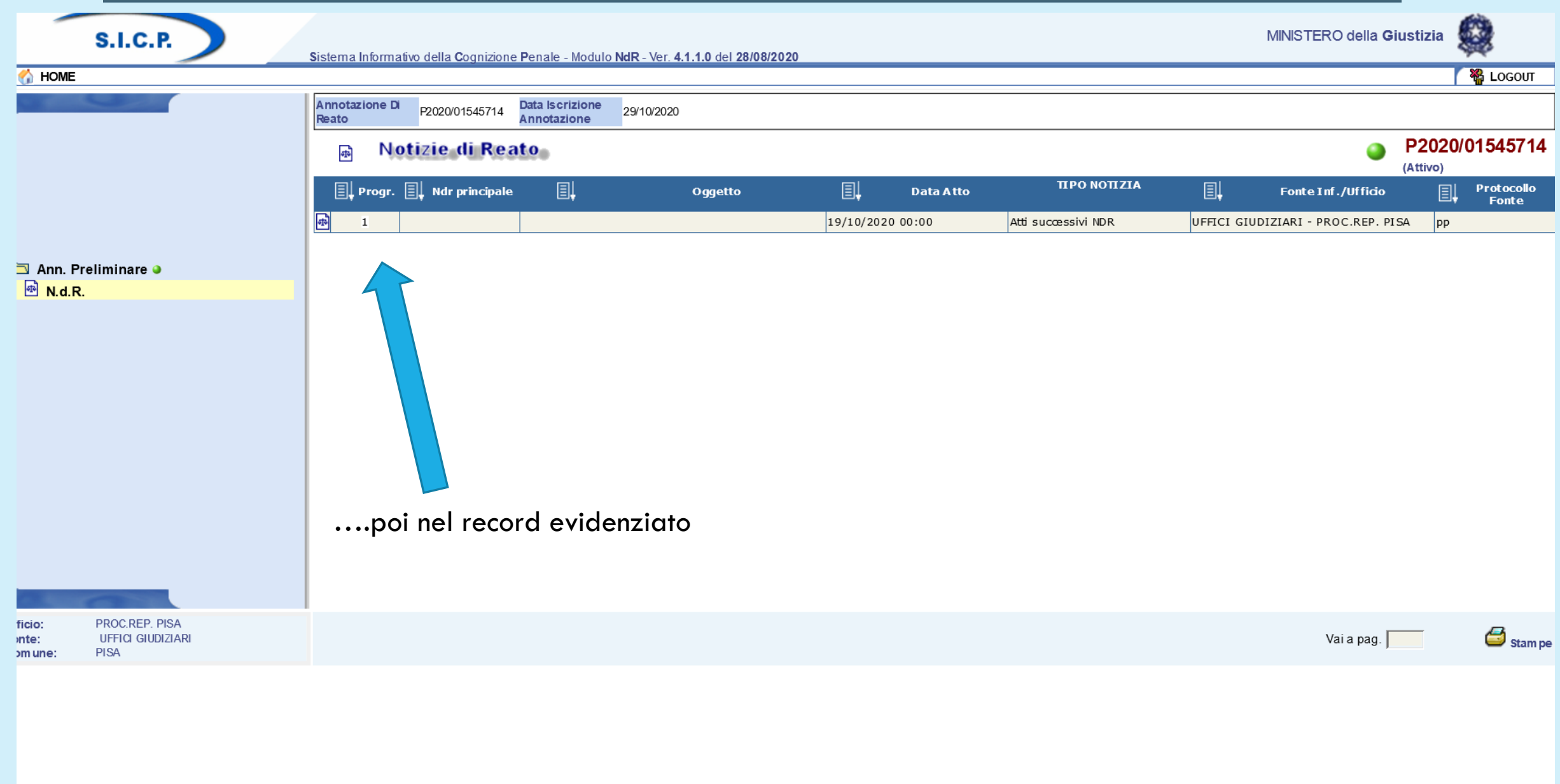

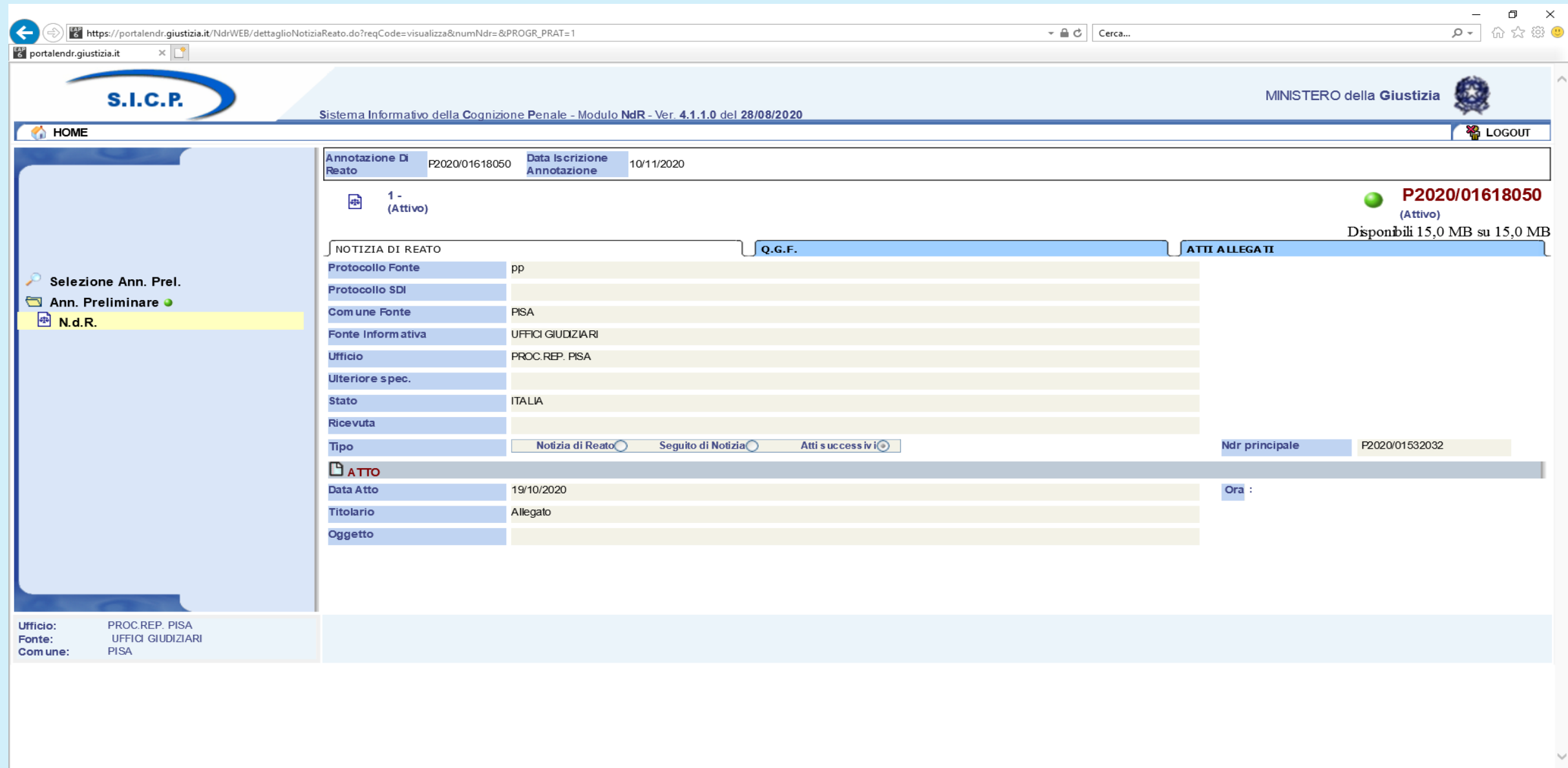

**U E DI MI & C A** 

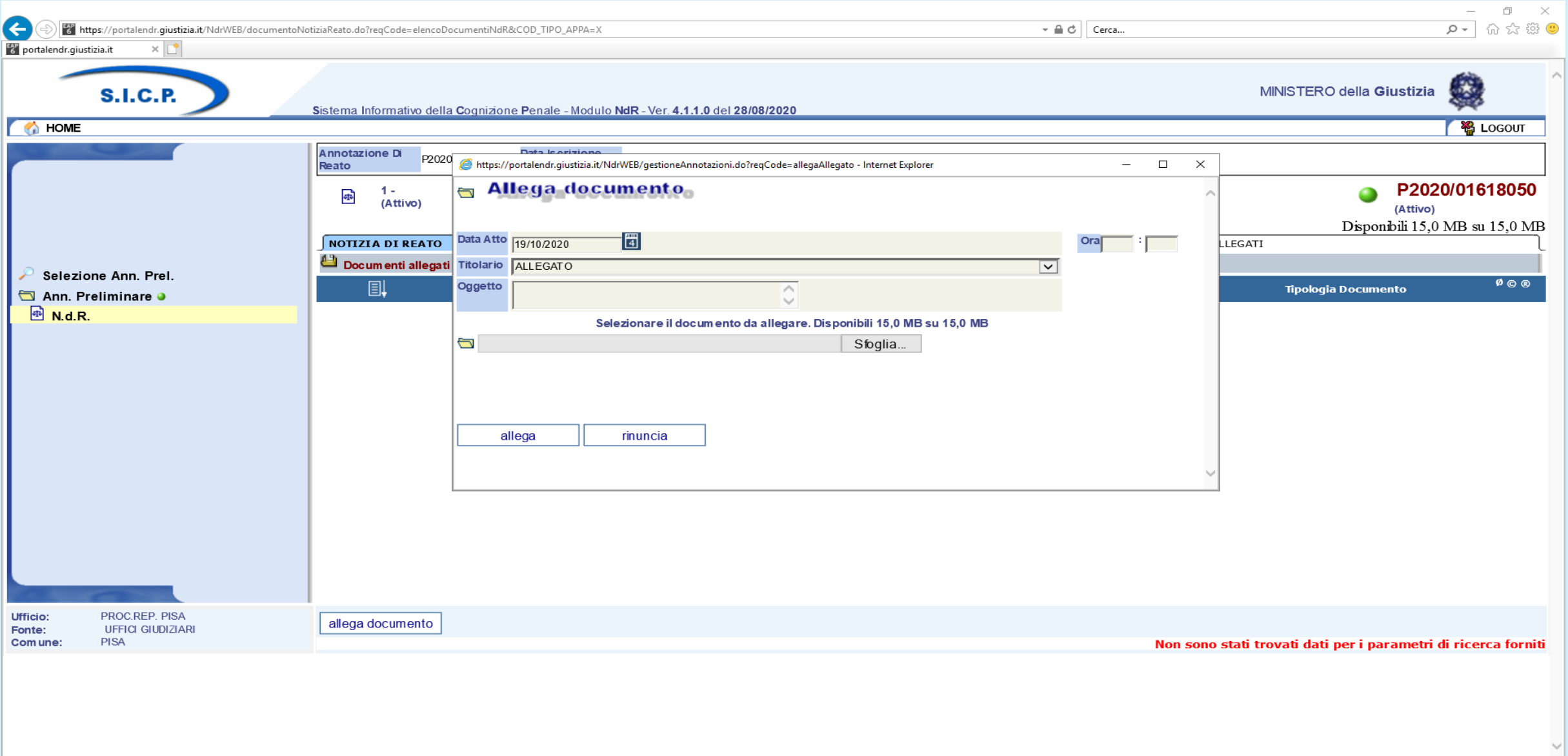

**U E E E E D C A** 

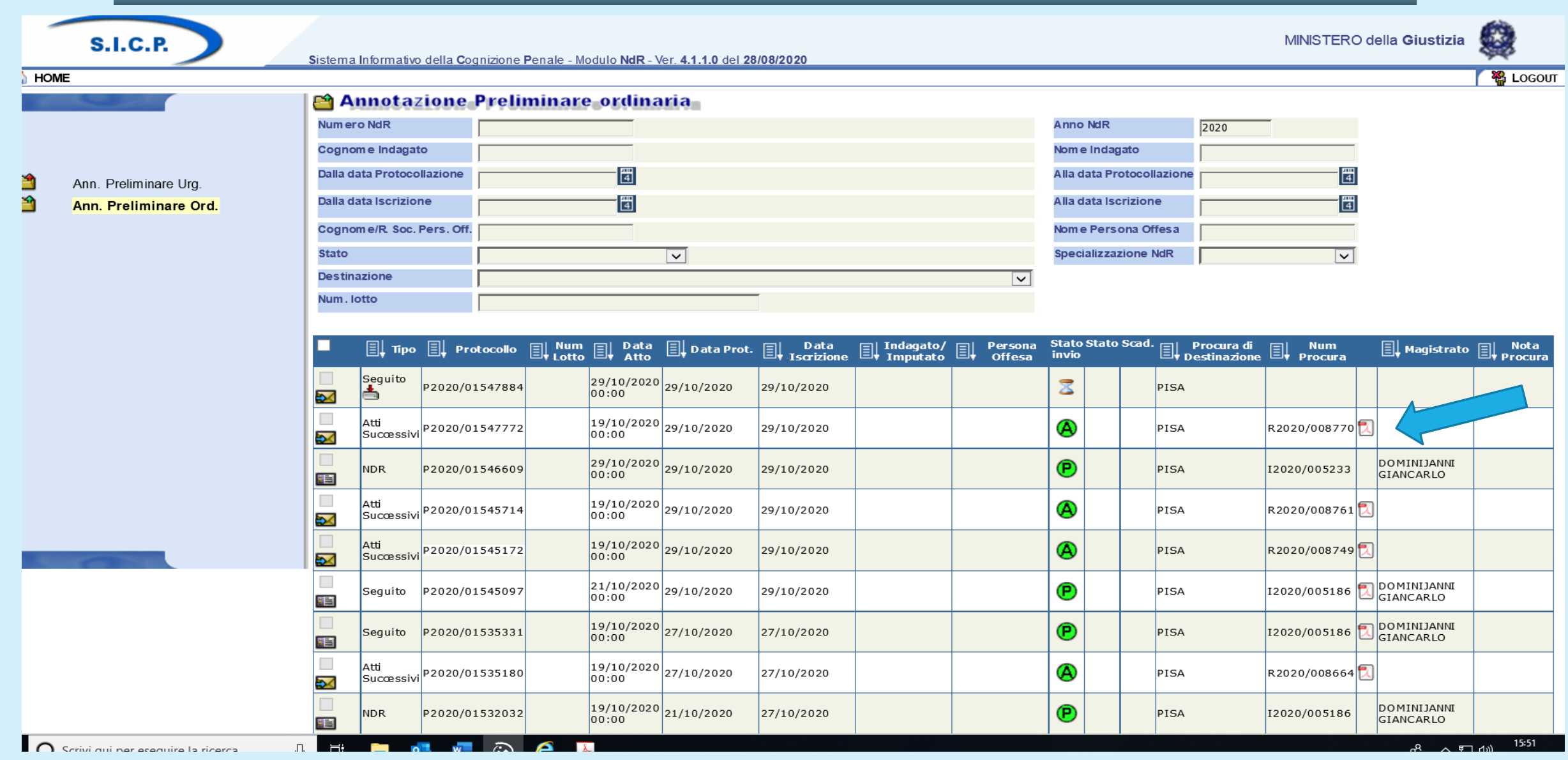

per le notizie di reato il sistema restituisce il numero del procedimento penale e il nome del magistrato assegnatario, per i seguiti e gli atti successivi genera una ricevuta in formato PDF da scaricare

#### Riepilogo procedura di trasmissione delle notizie di reato alla Procura di Pisa

- Tutte le notizie di reato e i loro seguiti di indagine sono trasmessi a mezzo Portale NdR
- Le NDR che contengono richieste di attività urgenti (**convalide sequestri e perquisizioni, arresti e fermi, richieste di altri provvedimenti urgenti**) andranno inserite tra le annotazioni preliminari *urgenti*.
- Nel caso di annotazioni preliminari urgenti procedere all'invio di una mail all'indirizzo [attiurgenti.procura.pisa@giustizia.it](mailto:attiurgenti.procura.pisa@giustizia.it) per segnalare la loro presenza all'interno del sistema, non allegare nessun atto alla mail.
- Dopo che la notizia di reato è stata iscritta e assegnata è possibile inoltrare eventuali seguiti di indagine e anche in questo caso inviare una mail di segnalazione all'indirizzo mail della segreteria del magistrato assegnatario.
- L'invio di atti riguardanti una notizia di reato già trasmessa potrà avvenire solo se la notizia risulterà iscritta dalla Procura e assegnata ad un magistrato. Solo in questo caso si potrà inviare l'atto a seguito.
- ▪Se il seguito è un atto che non comporta nessun cambiamento negli elementi che hanno caratterizzato la notizia di reato: indagato, qualifica giuridica, parte offesa, sequestri, si deve scegliere il campo "atti successivi", se al contrario l'atto aggiunge elementi ulteriori a quelli indicati nella notizia di reato, si deve utilizzare la selezione "seguiti" dopo aver effettuato la scelta iniziale del registro: noti, ignoti, informativa etc.

I recapiti di posta elettronica ordinaria delle segreterie dei magistrati di questo ufficio sono i seguenti:

**Segreteria Procuratore della Repubblica**: [segr.procuratore.procura.pisa@giustizia.it;](mailto:segr.procuratore.procura.pisa@giustizia.it) **Segreteria Dr. Giancarlo Dominijanni**: [segr.magistrato1.procura.pisa@giustizia.it;](mailto:segr.magistrato1.procura.pisa@giustizia.it) **Segreteria Dr. Egidio Celano**: [segr.magistrato2.procura.pisa@giustizia.it](mailto:segr.magistrato2.procura.pisa@giustizia.it); **Segreteria Dr. Aldo Mantovani**: [segr.magistrato3.procura.pisa@giustizia.it;](mailto:segr.magistrato3.procura.pisa@giustizia.it) **Segreteria Dr. Giovanni Porpora**: [segr.magistrato4.procura.pisa@giustizia.it;](mailto:segr.magistrato4.procura.pisa@giustizia.it) **Segreteria Dr. Fabio Pelosi**: [segr.magistrato5.procura.pisa@giustizia.it;](mailto:segr.magistrato5.procura.pisa@giustizia.it) **Segreteria Dr.ssa Miriam Romano**: [segr.magistrato6.procura.pisa@giustizia.it](mailto:segr.magistrato6.procura.pisa@giustizia.it); **Segreteria Dr.ssa Flavia Alemi**: [segr.magistrato7.procura.pisa@giustizia.it;](mailto:segr.magistrato7.procura.pisa@giustizia.it) **Segreteria Dr.ssa Lydia Pagnini**: [segr.magistrato8.procura.pisa@giustizia.it;](mailto:segr.magistrato8.procura.pisa@giustizia.it) **Segreteria Dr. Sisto Restuccia**: [segr.magistrato9.procura.pisa@giustizia.it](mailto:segr.magistrato9.procura.pisa@giustizia.it);

## SI RINGRAZIA PER L'ATTENZIONE

Referente Portale NdR Assistente Giudiziario Paola Carnesecchi Tel. 050 9710460 portalendr.procura.pisa@giustizia.it